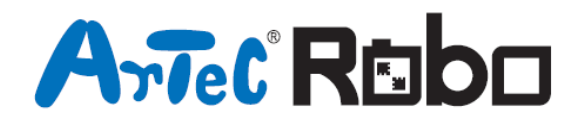

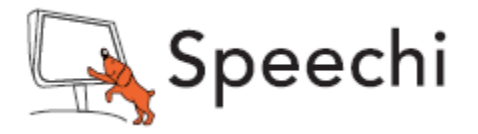

# Robot à bras mécanique Manuel de montage

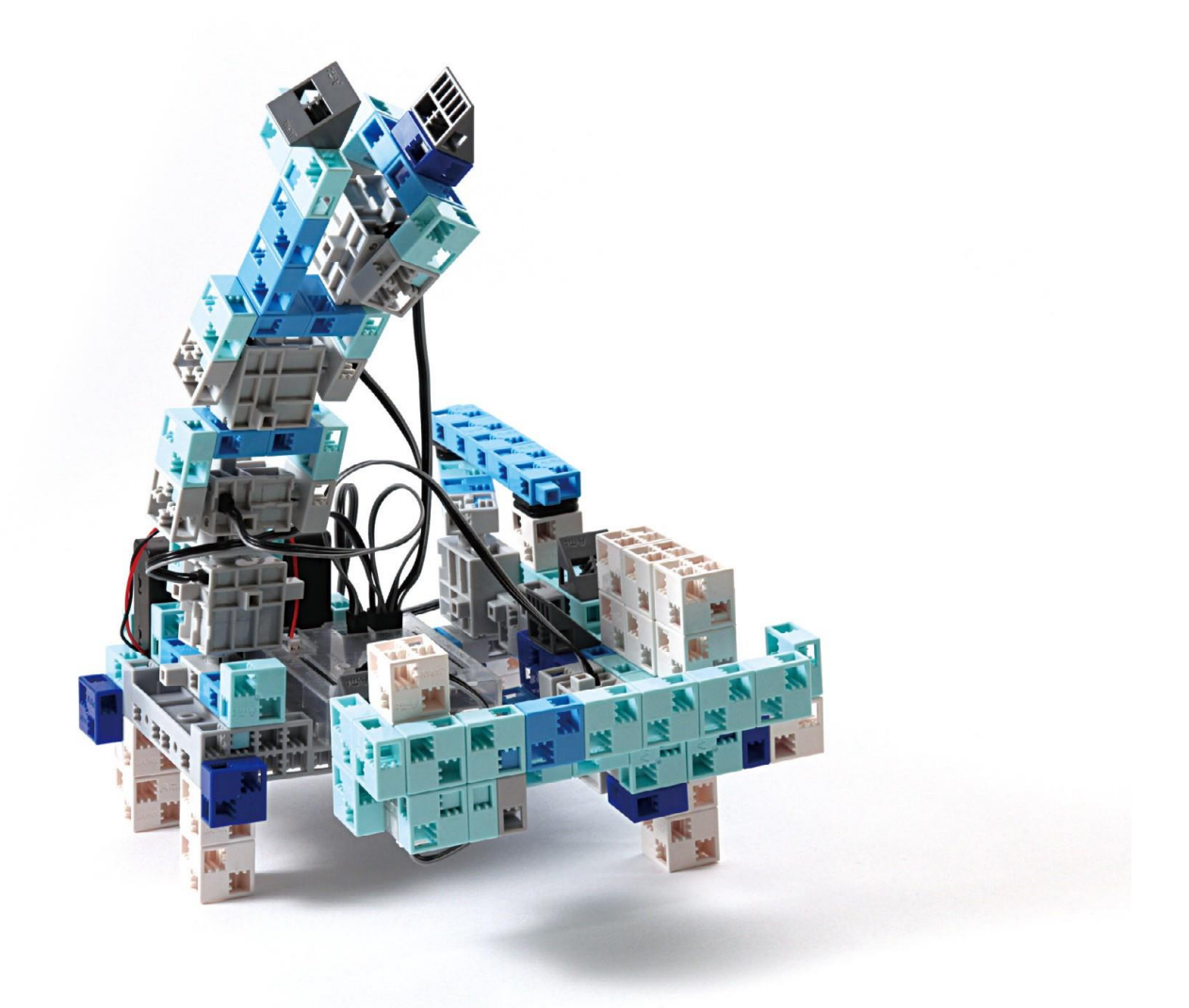

Conçu par Artec au Japon et Speechi en France

www.ecolerobots.fr

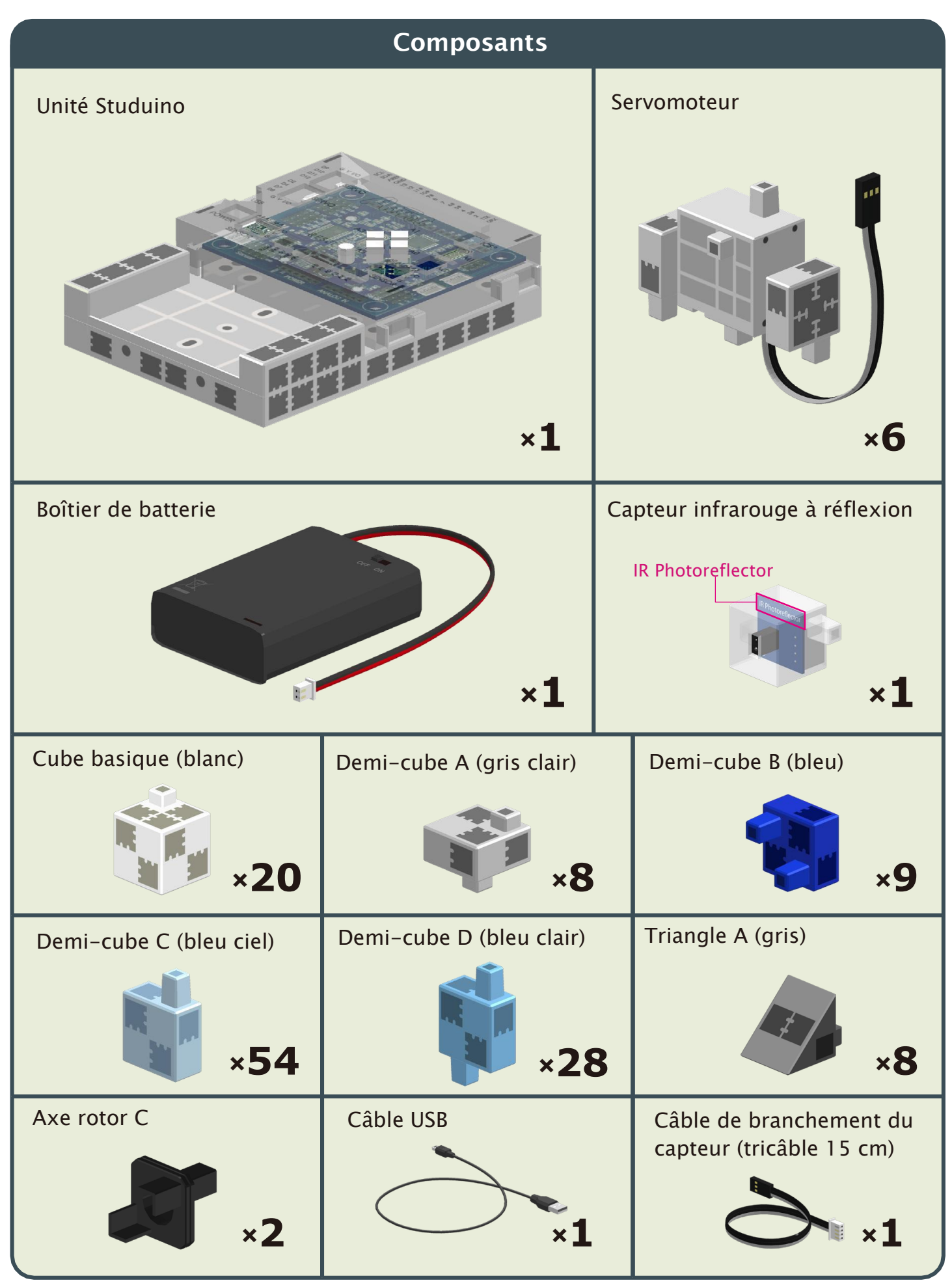

#### **Consignes de montage - Vignettes**

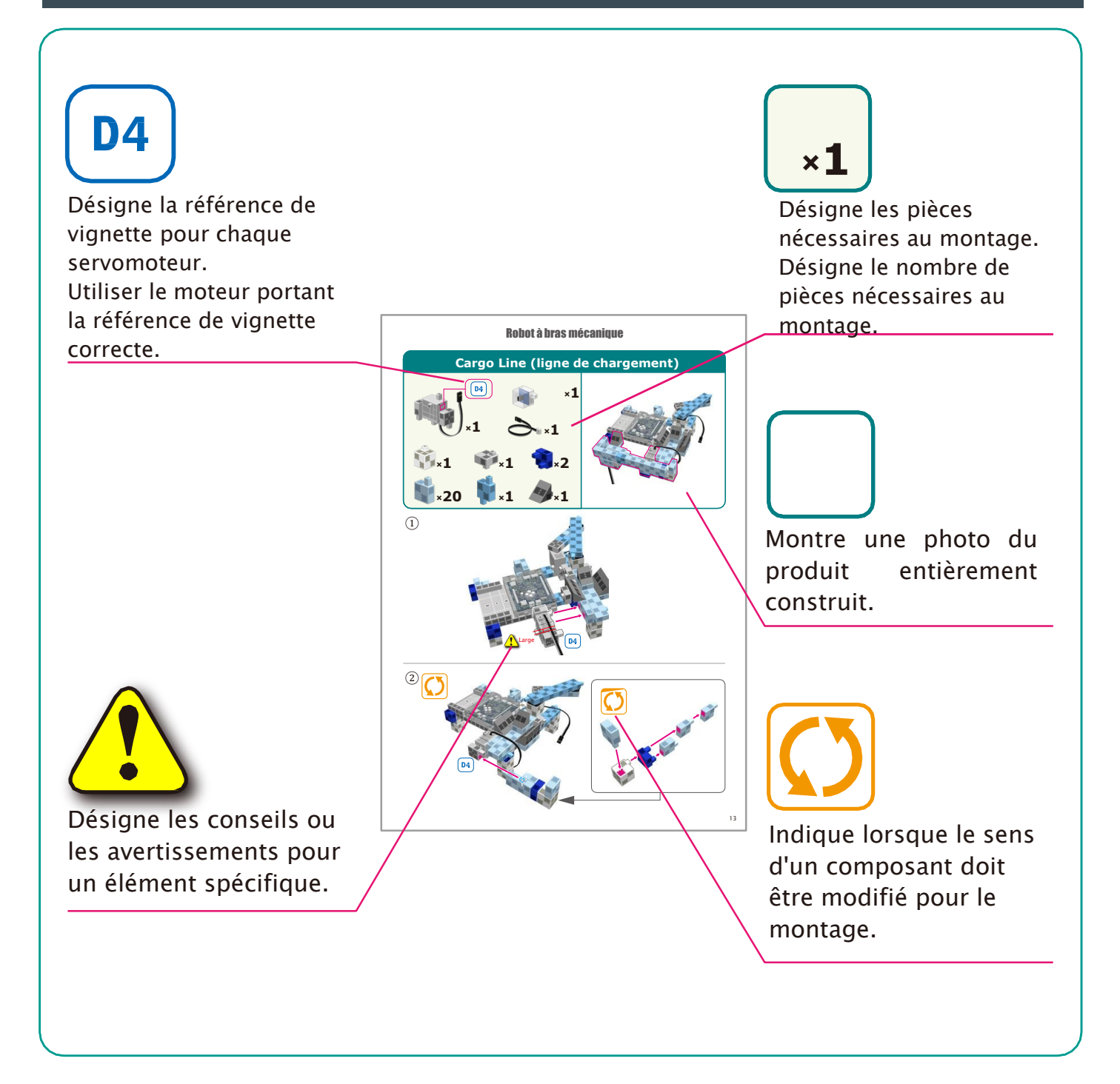

# **Fonctionnement du servomoteur**

#### 1 Orientation

La photo de droite représente le servomoteur face à vous. Il y a deux arbres. Celui présentant un espace plus important est l'arbre de transmission, et celui qui présente l'espace le plus étroit est l'arbre mobile.

★Lorsque vous actionnez l'arbre de transmission manuellement, procéder lentement et délicatement. Un excès de pression pourrait endommager le servomoteur.

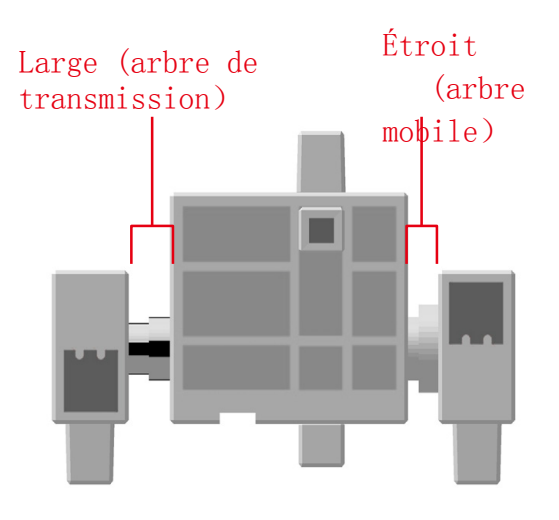

#### 2 Étalonnage et définition des références des connecteurs

Avant de monter votre robot, lire le paragraphe **6. Usage de servomoteurs** dans le **Manuel sur l'environnement de programmation de Studuino** (télécharger

<https://www.ecolerobots.fr/studuino/> [\)](http://www.artec-kk.co.jp/robotist/)) pour les consignes sur l'étalonnage du servomoteur. Si vous construisez votre robot sans étalonner le servomoteur, vous risquez de l'endommager ou il pourrait ne pas fonctionner correctement.

★ Ne changez pas le connecteur ou le servomoteur après l'étalonnage. Chaque étalonnage est propre au servomoteur qui le subit.

#### Apposer les vignettes de référence

Après l'étalonnage, nous vous conseillons de placer une vignette sur le connecteur utilisé pour le servomoteur de manière à l'identifier facilement.

Vignettes utilisateur  $[D2], [D4]$  [D9,

[D10] [D11] et **[D12**] lors de la construction de votre Working Arm Robot.

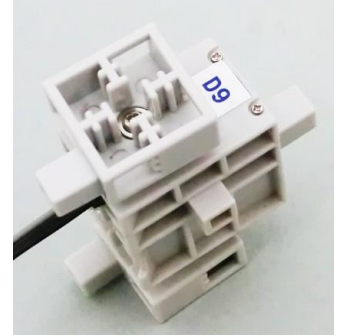

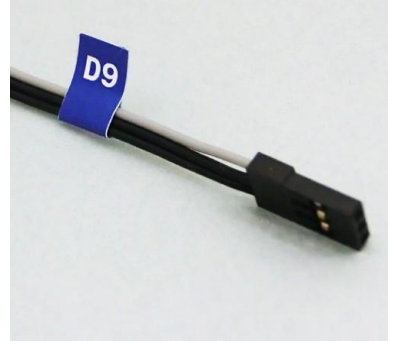

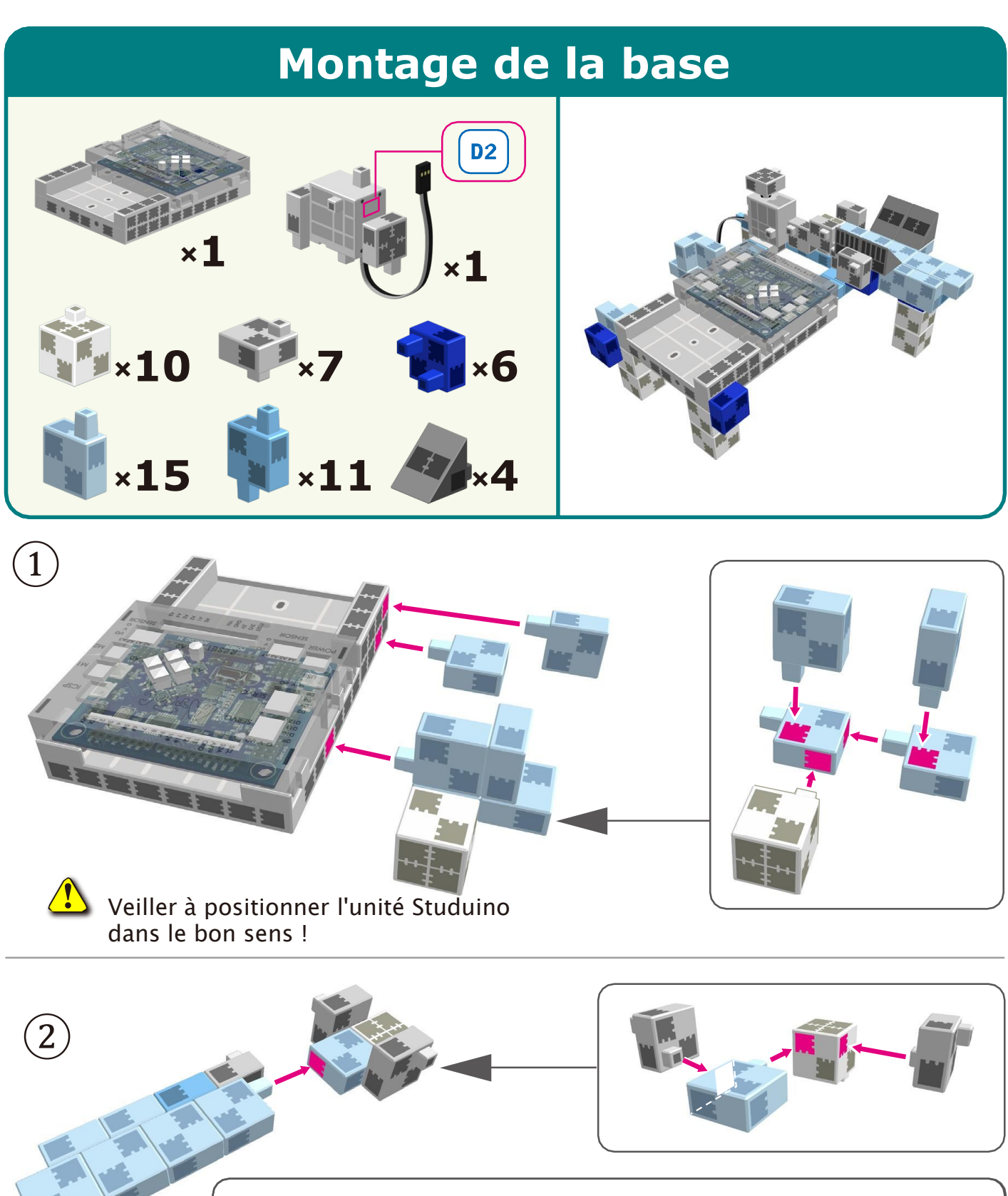

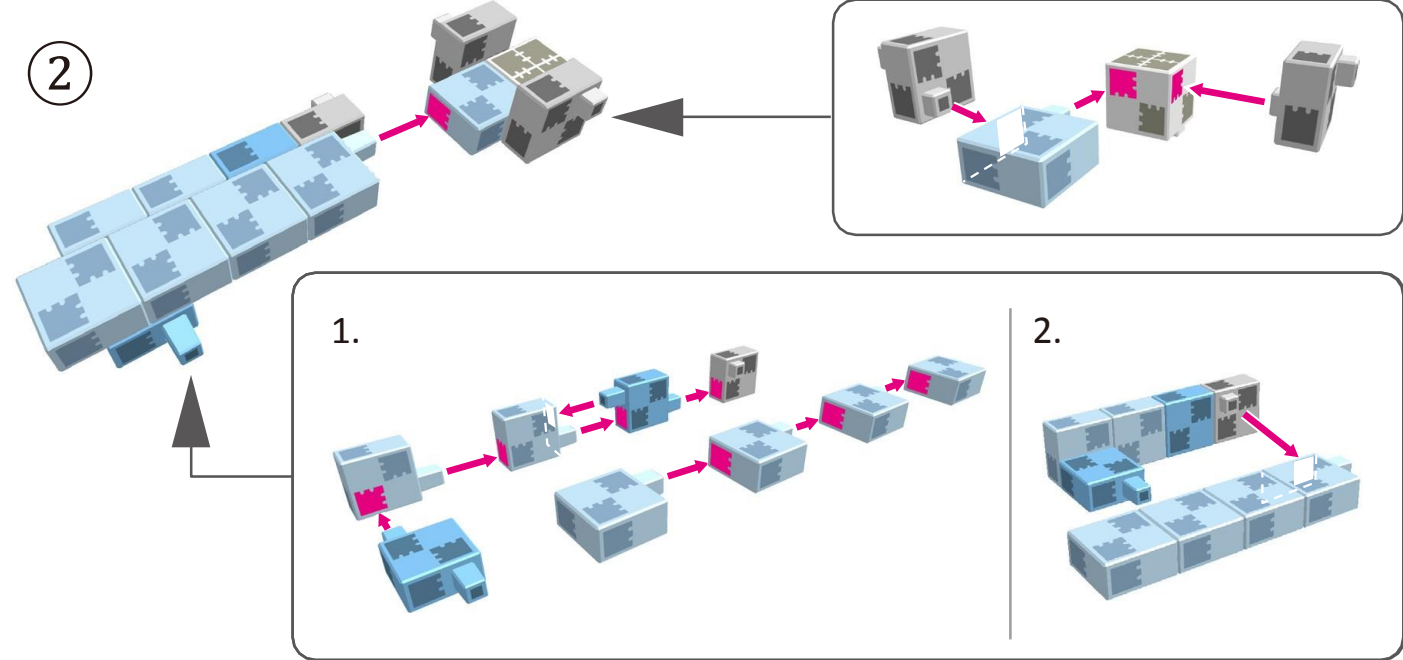

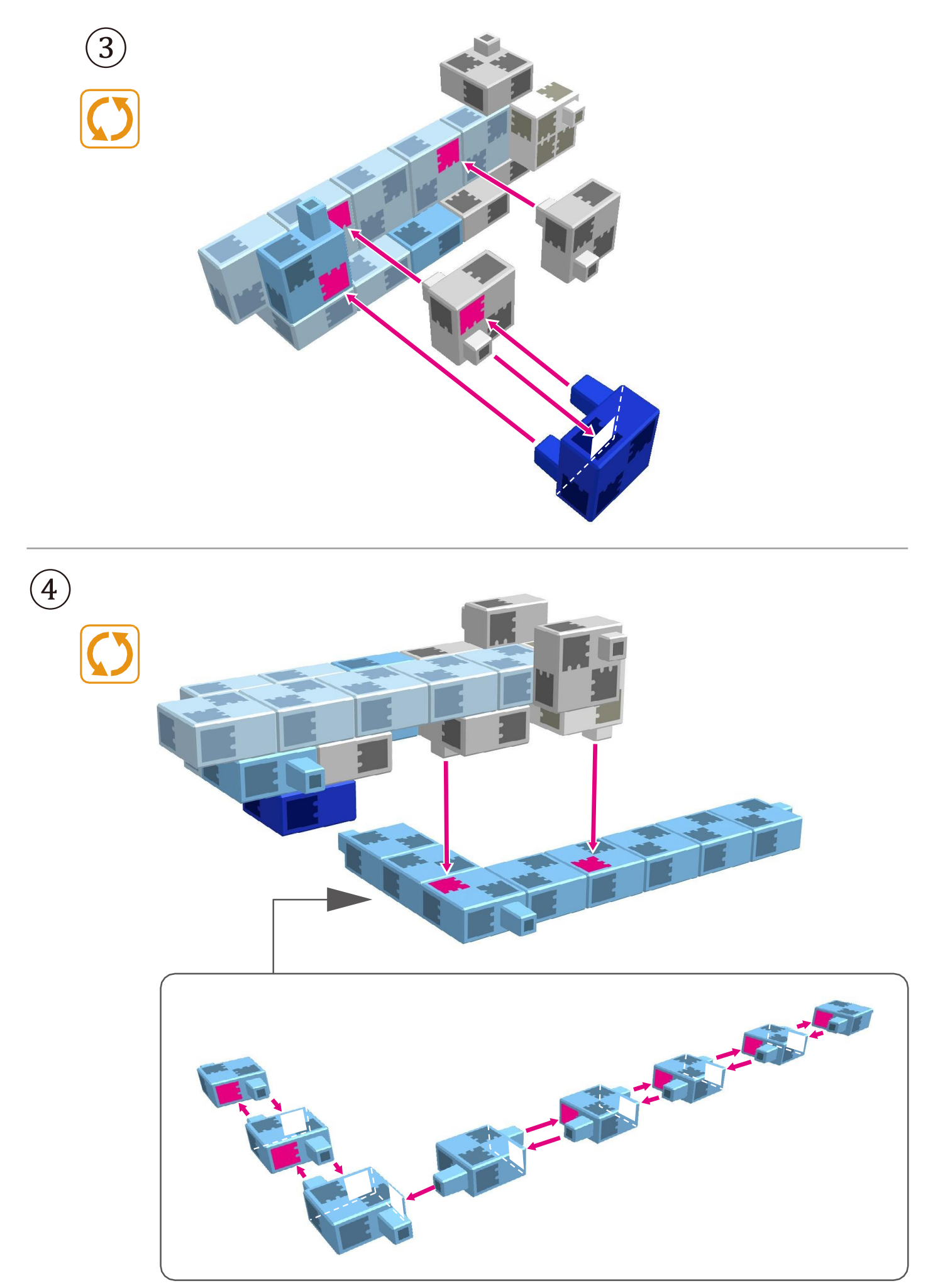

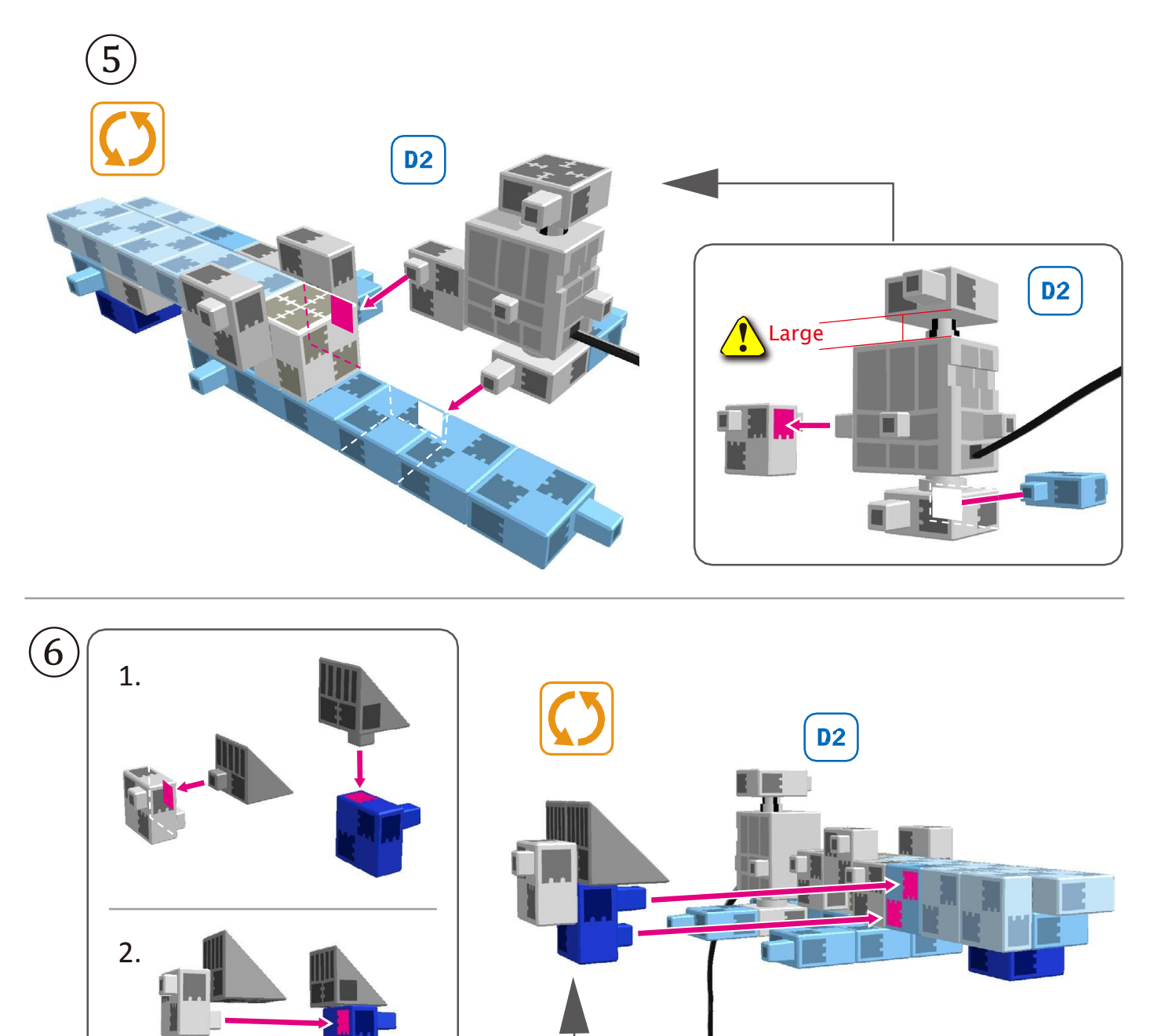

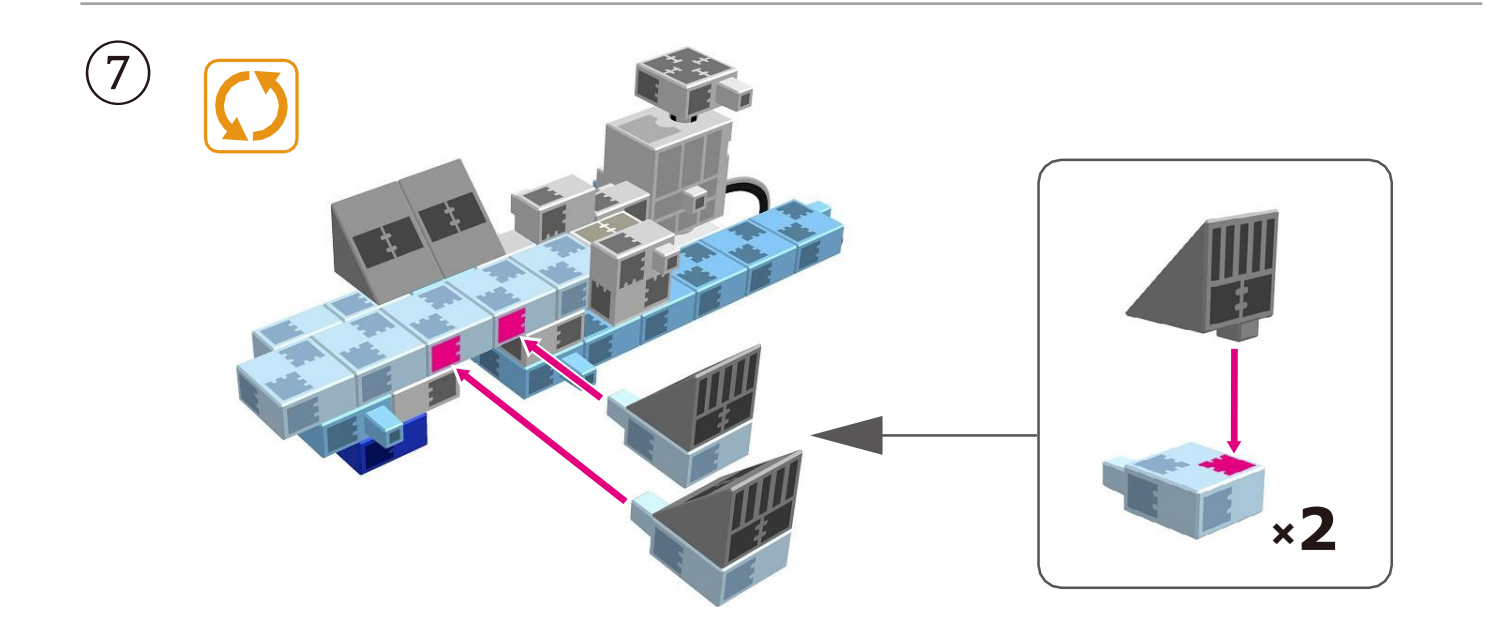

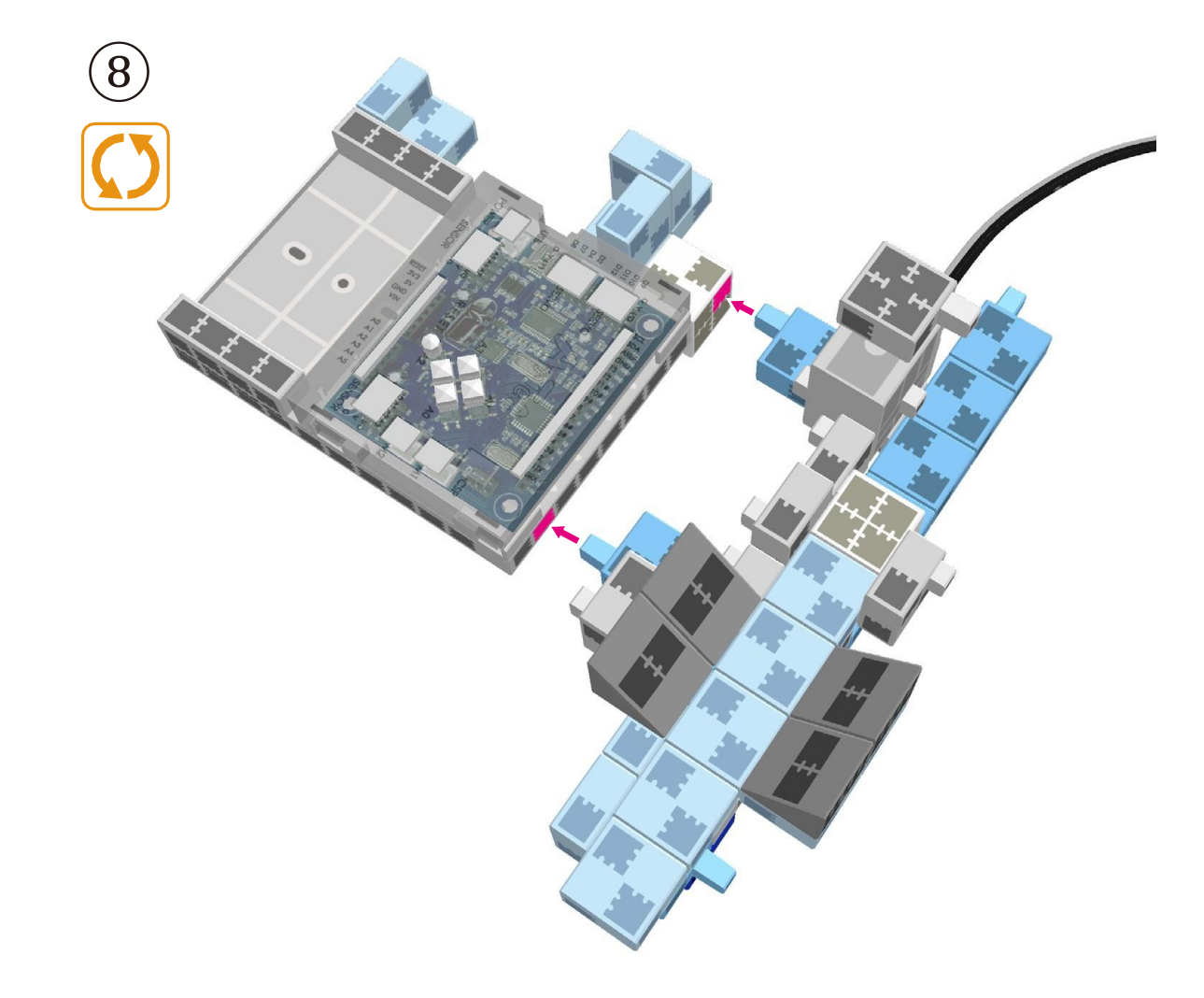

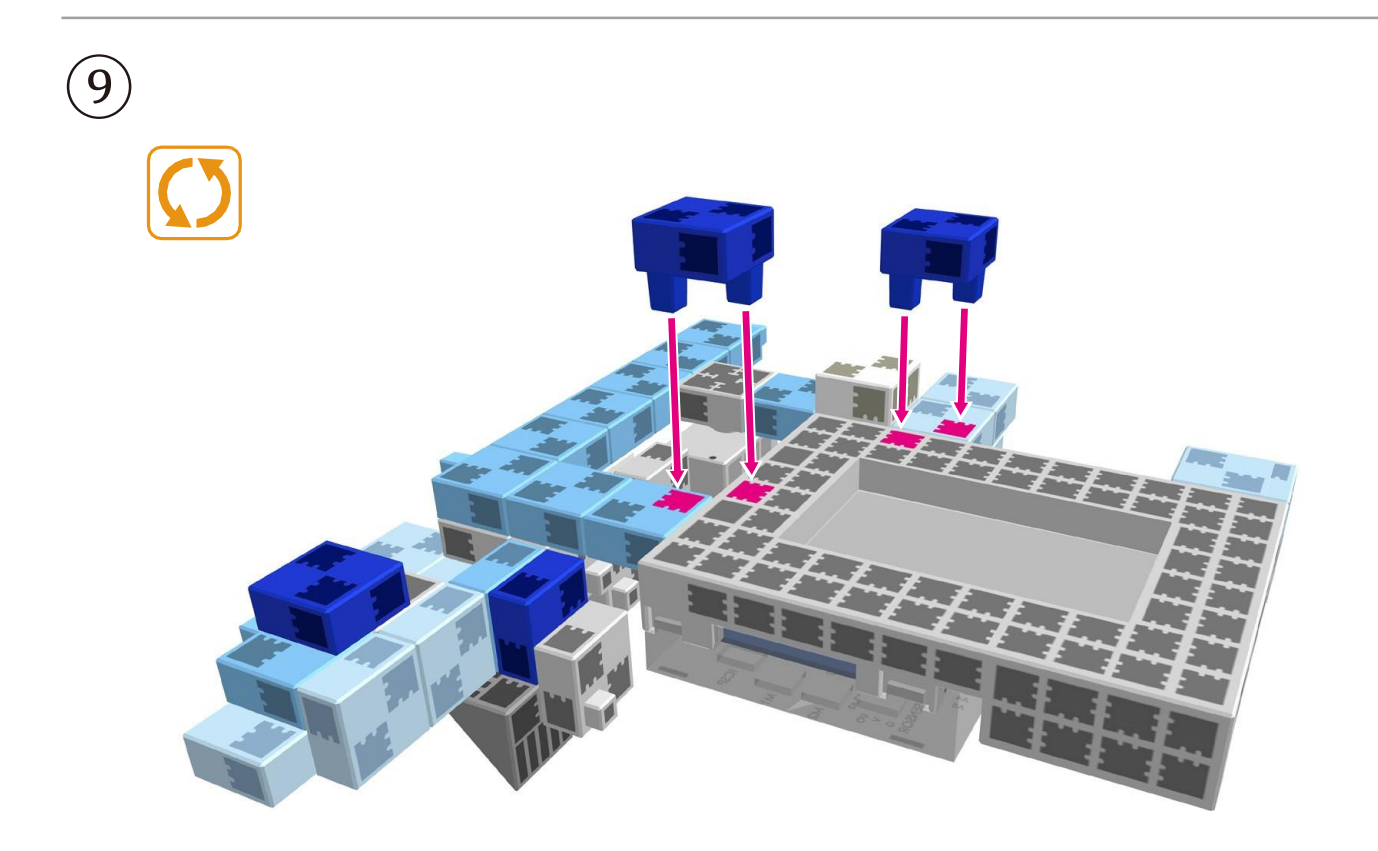

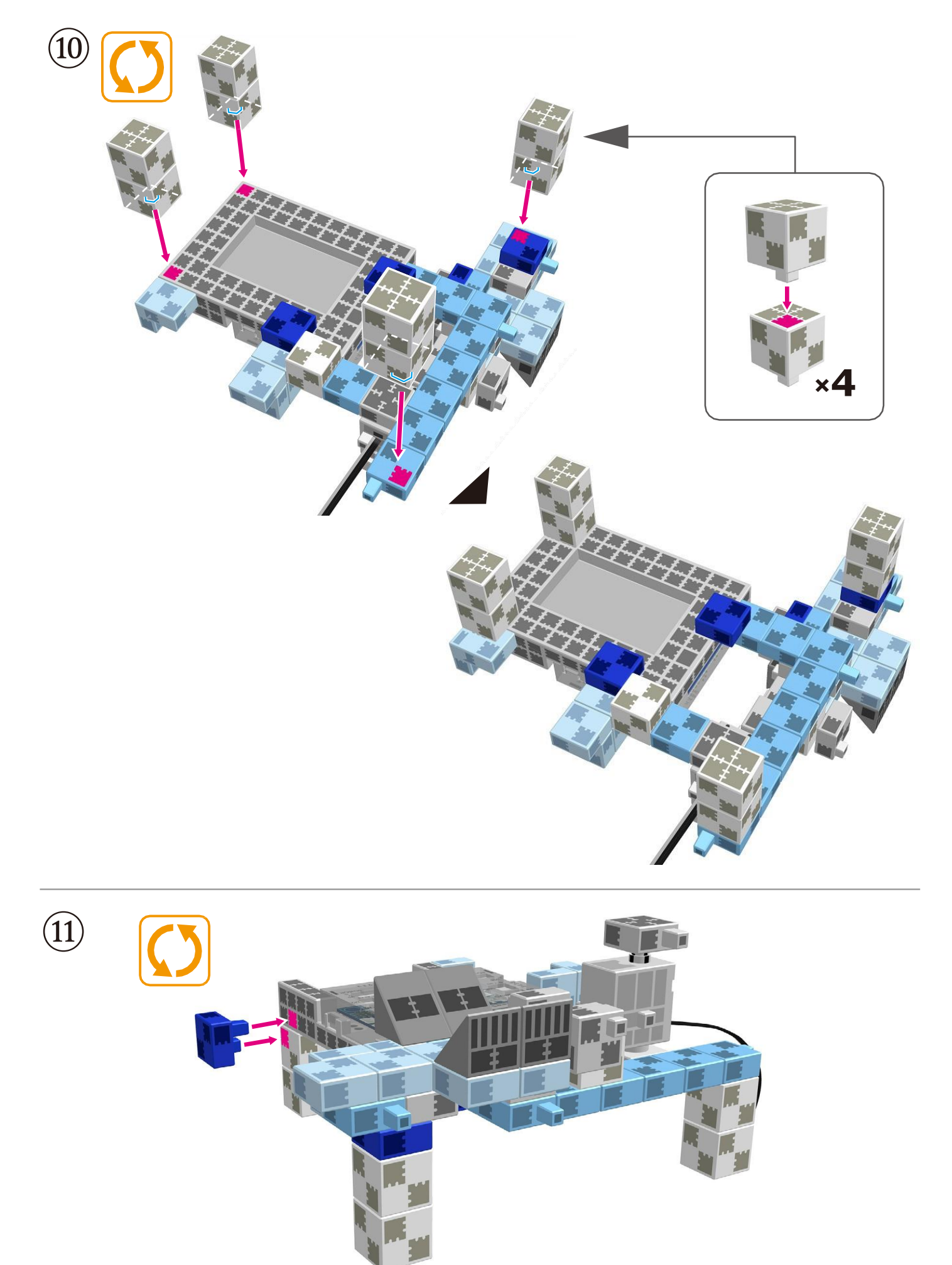

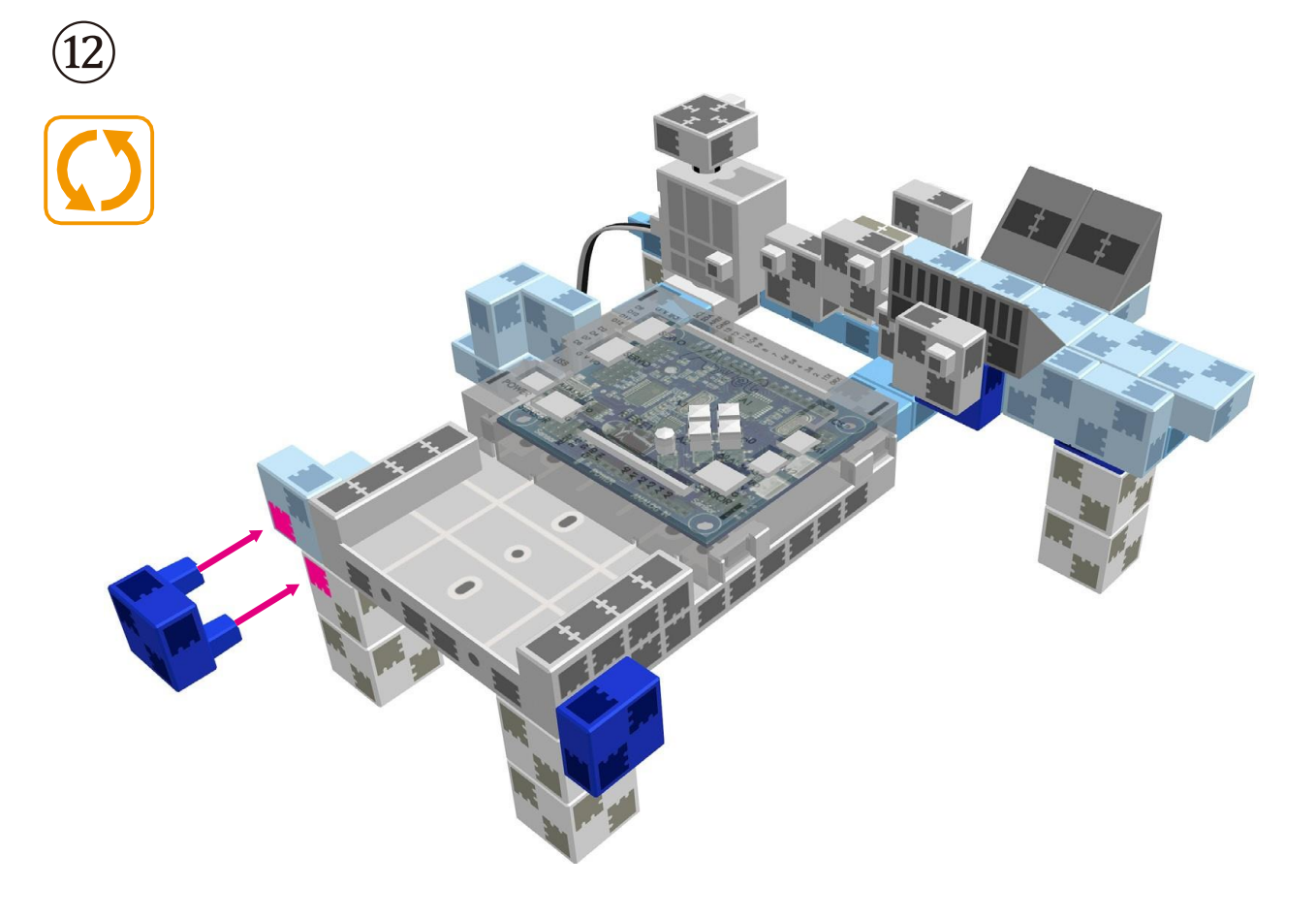

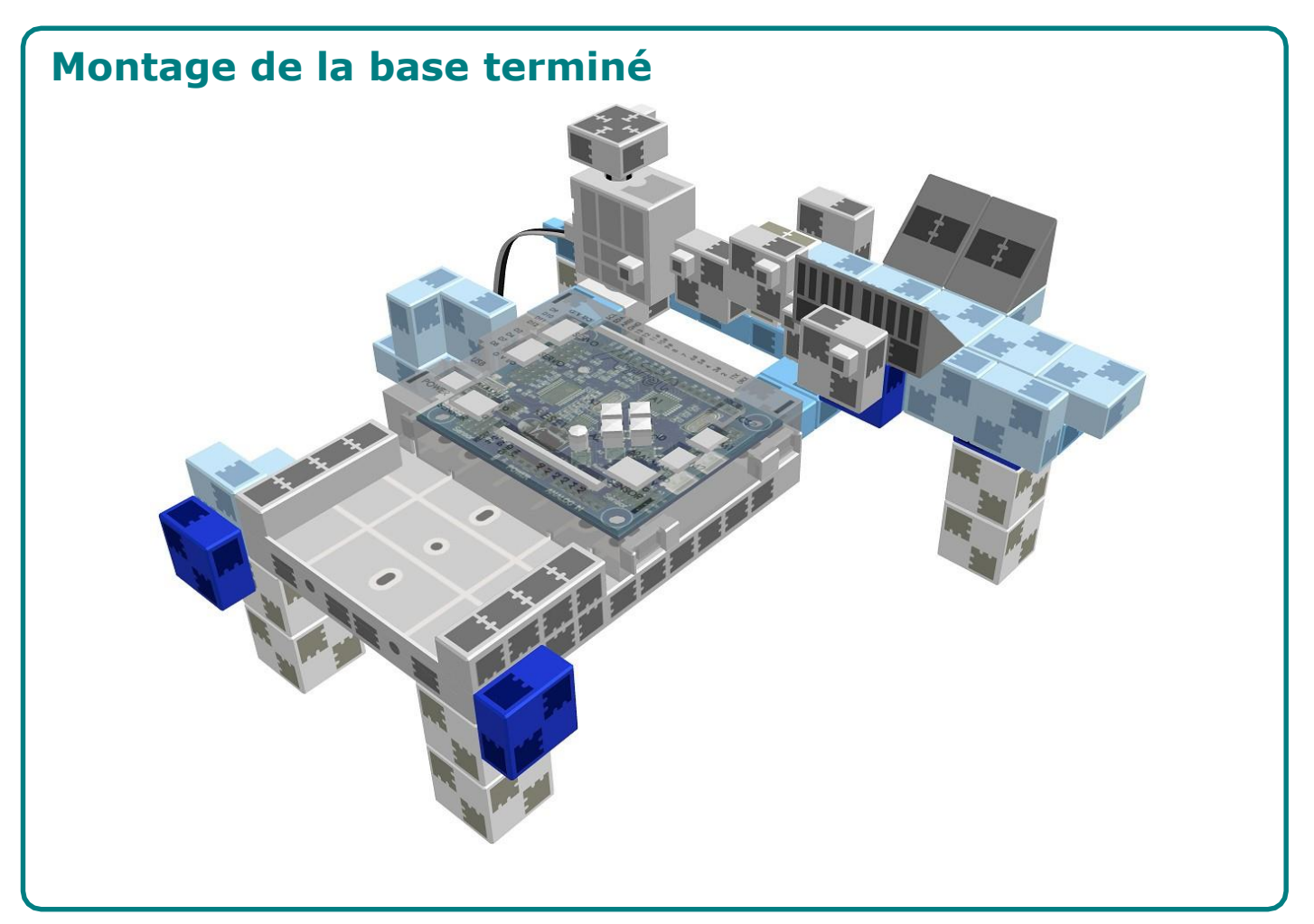

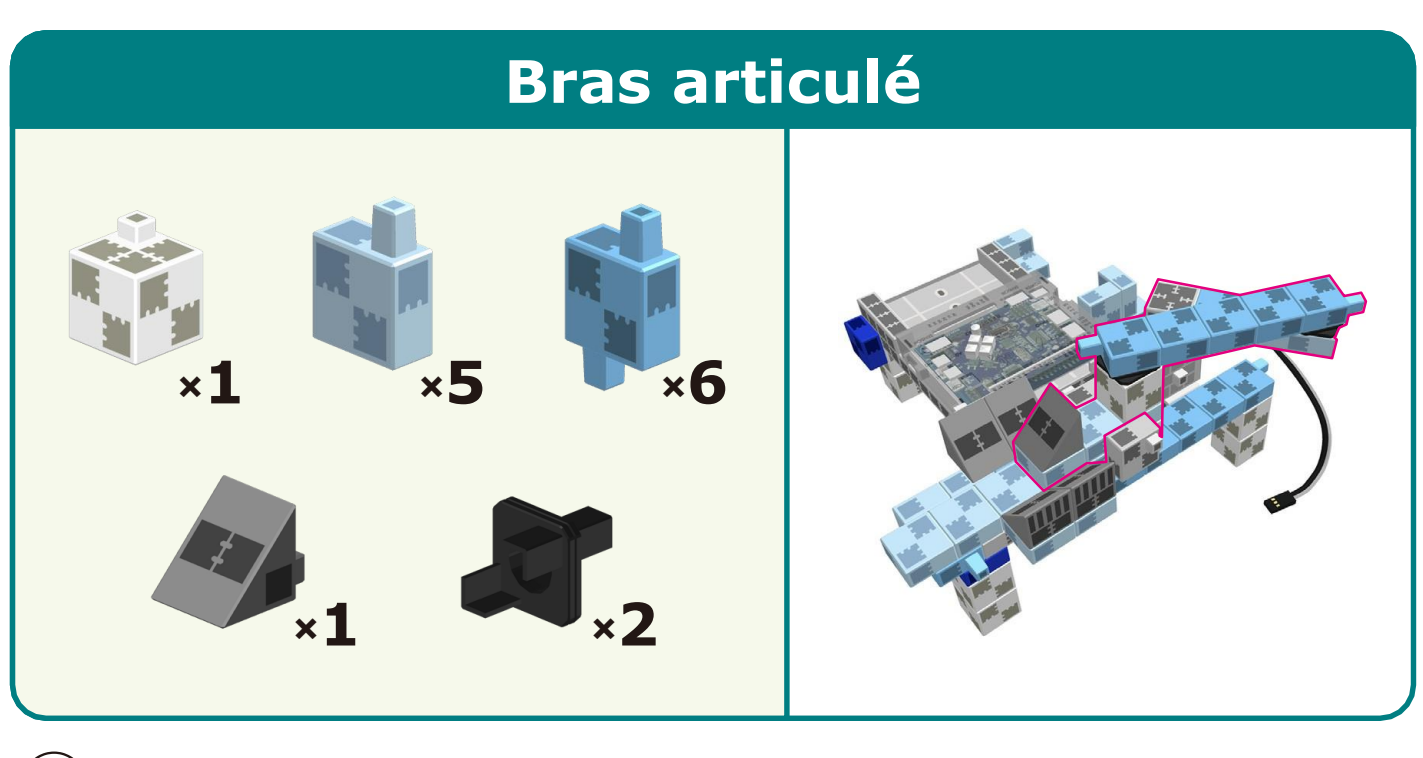

 $\begin{picture}(20,20) \put(0,0){\line(1,0){10}} \put(15,0){\line(1,0){10}} \put(15,0){\line(1,0){10}} \put(15,0){\line(1,0){10}} \put(15,0){\line(1,0){10}} \put(15,0){\line(1,0){10}} \put(15,0){\line(1,0){10}} \put(15,0){\line(1,0){10}} \put(15,0){\line(1,0){10}} \put(15,0){\line(1,0){10}} \put(15,0){\line(1,0){10}} \put(15,0){\line(1$ 

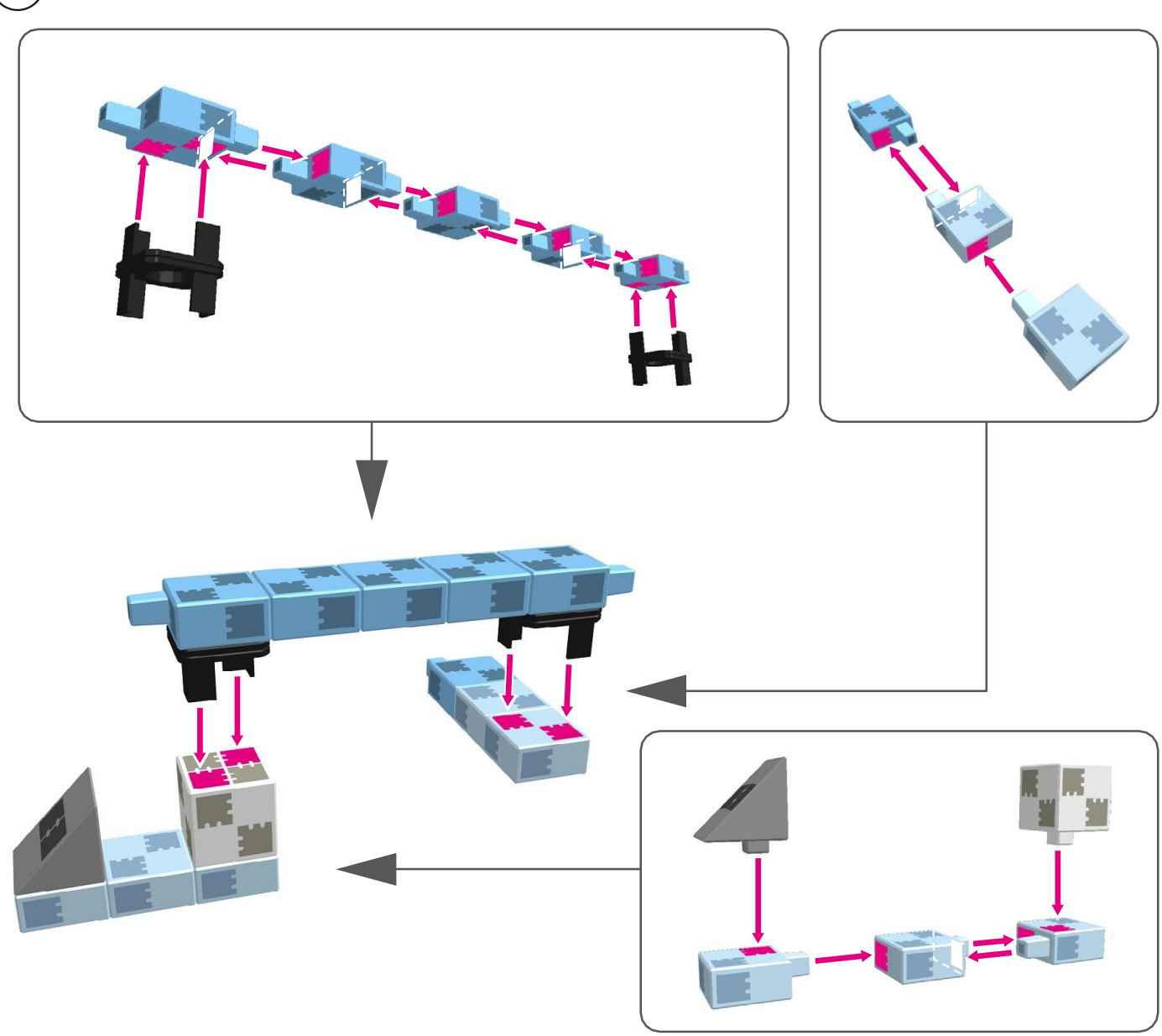

 $\bigcirc$ 

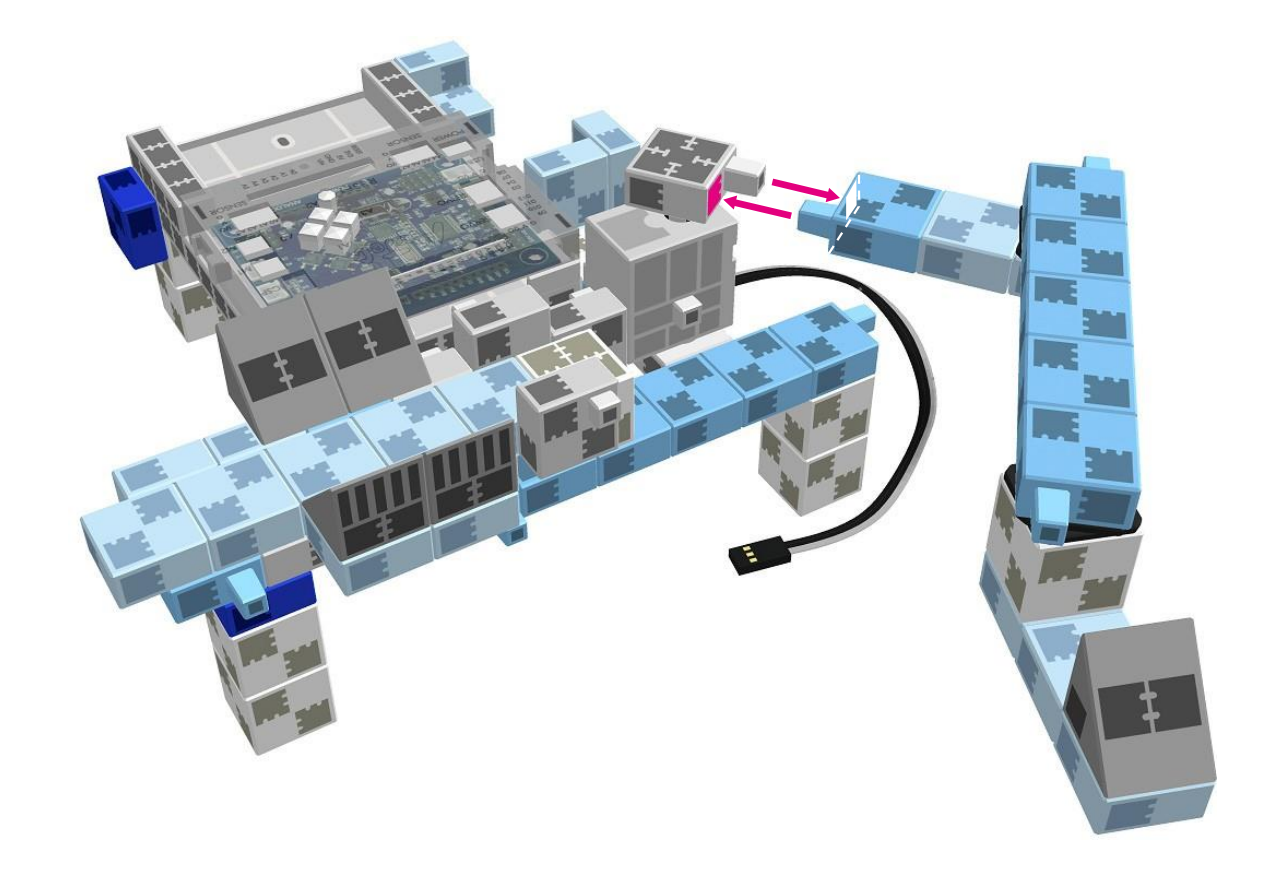

 $\bigodot$  Placer l'extrémité du bras articulé dans les rails de la base.

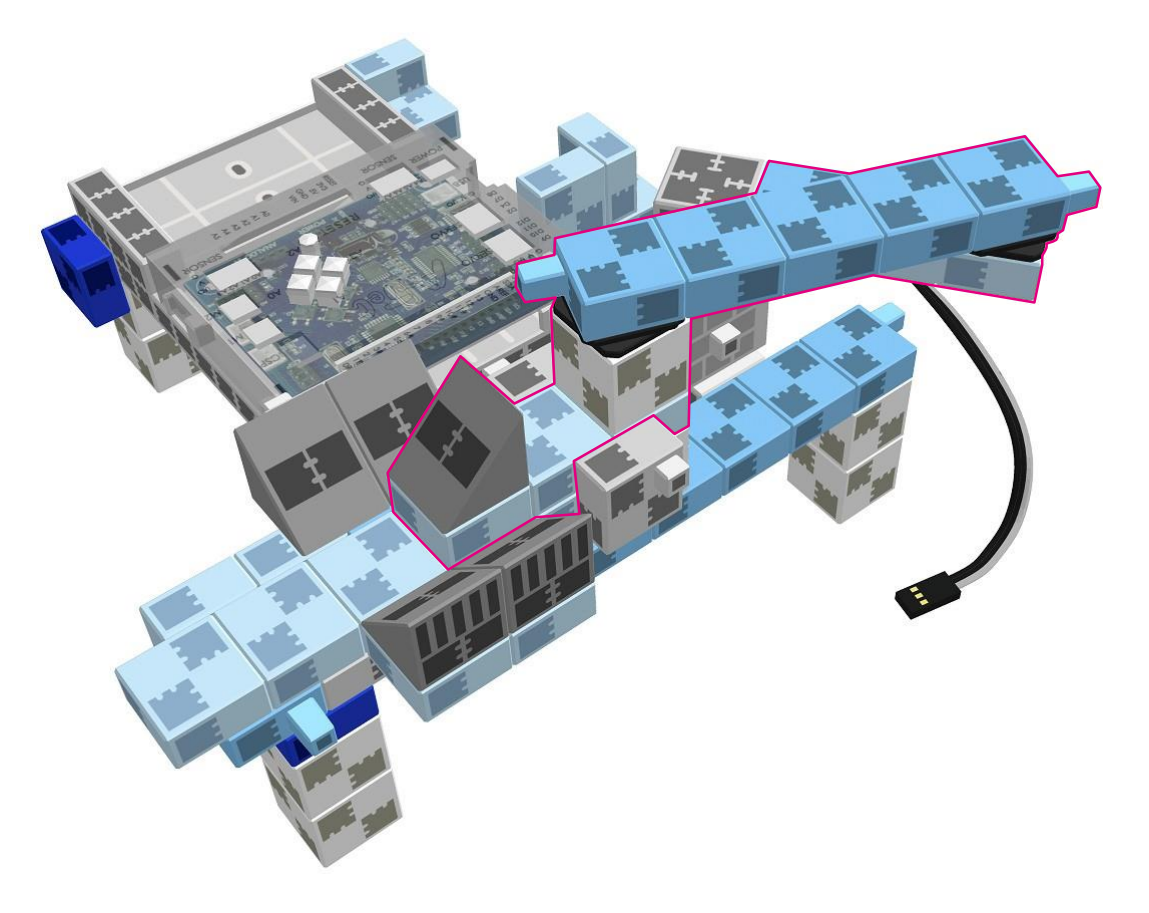

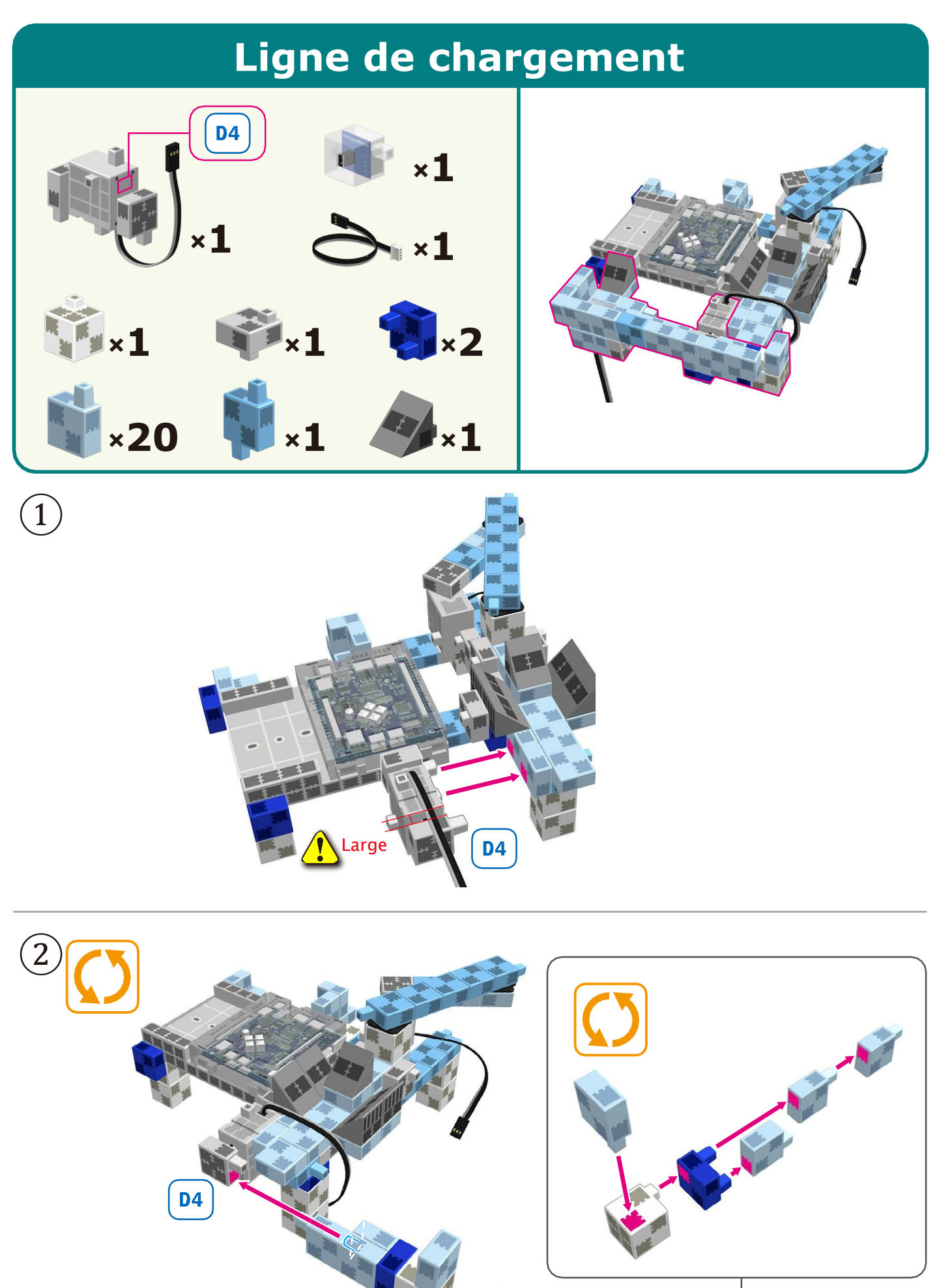

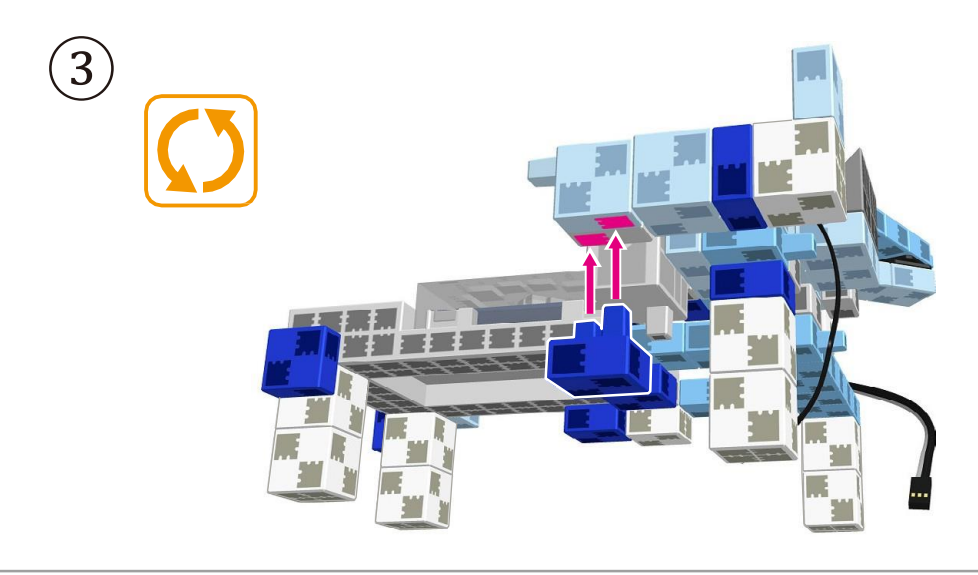

④ Câble de connexion du capteur  $\ddot{z}$   $\approx$ Ŧ  $\Box$  Côté capteur  $\Box$  Côté Circuit $\Box$ Noir Gris **IR Photoreflector** Veiller à insérer les câbles correctement !

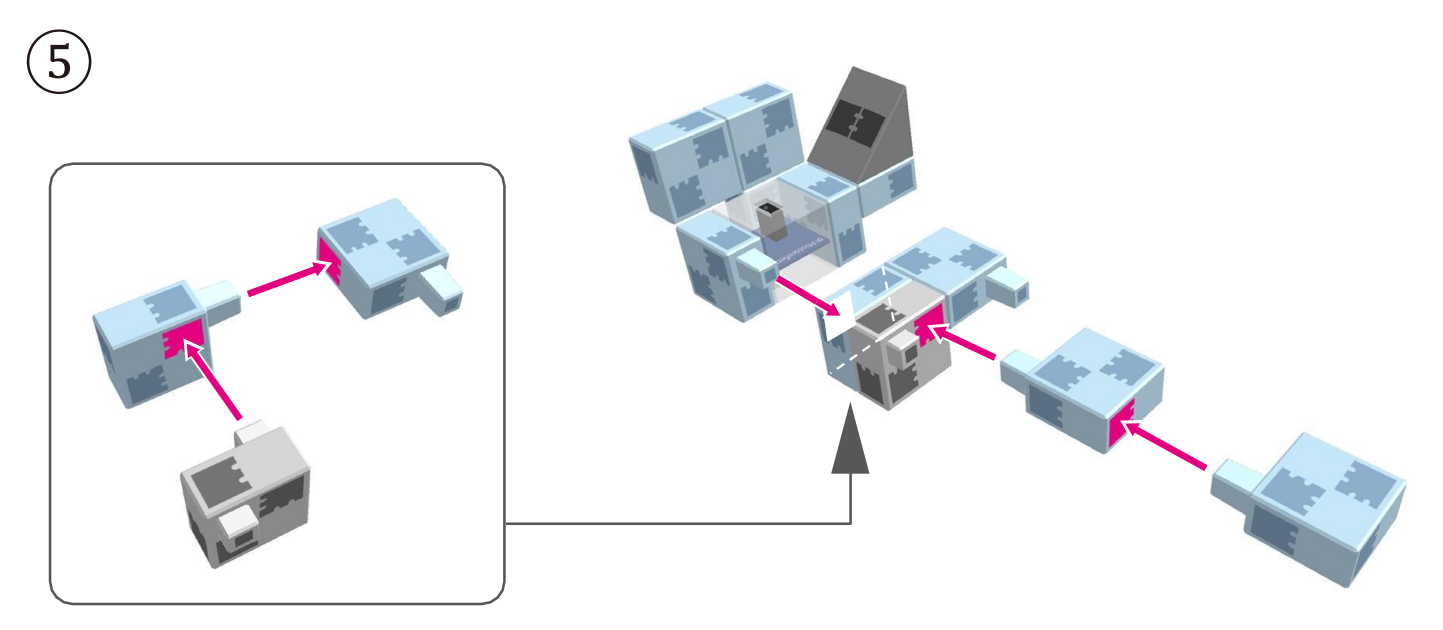

 $\circled{6}$ 

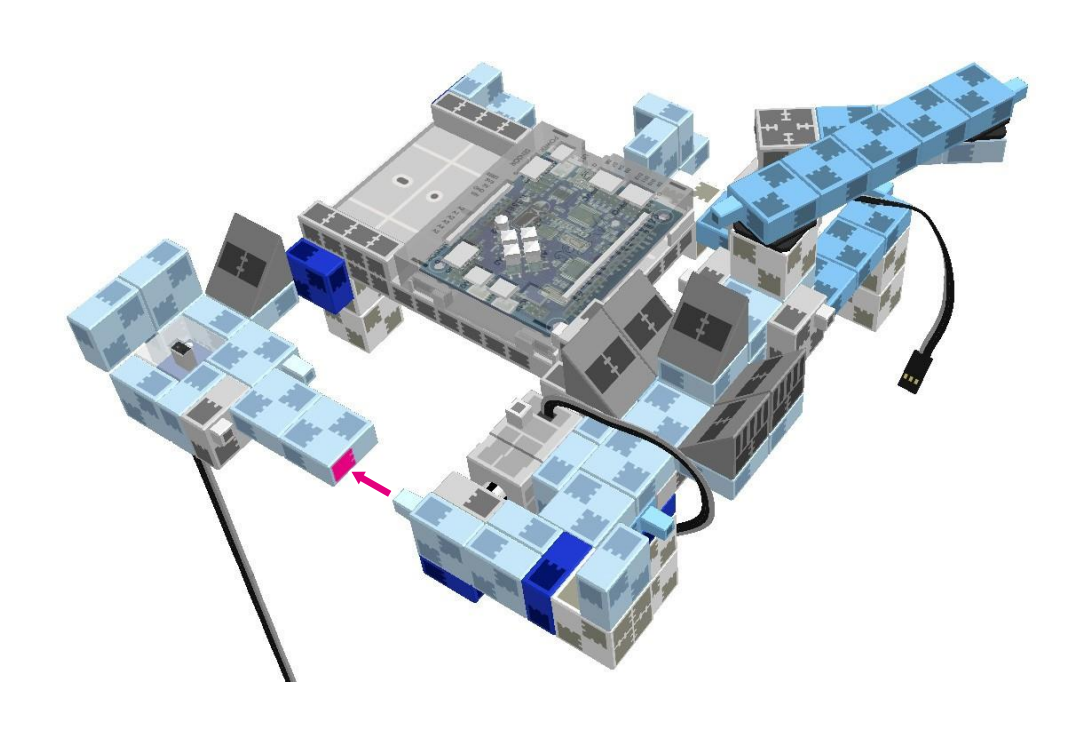

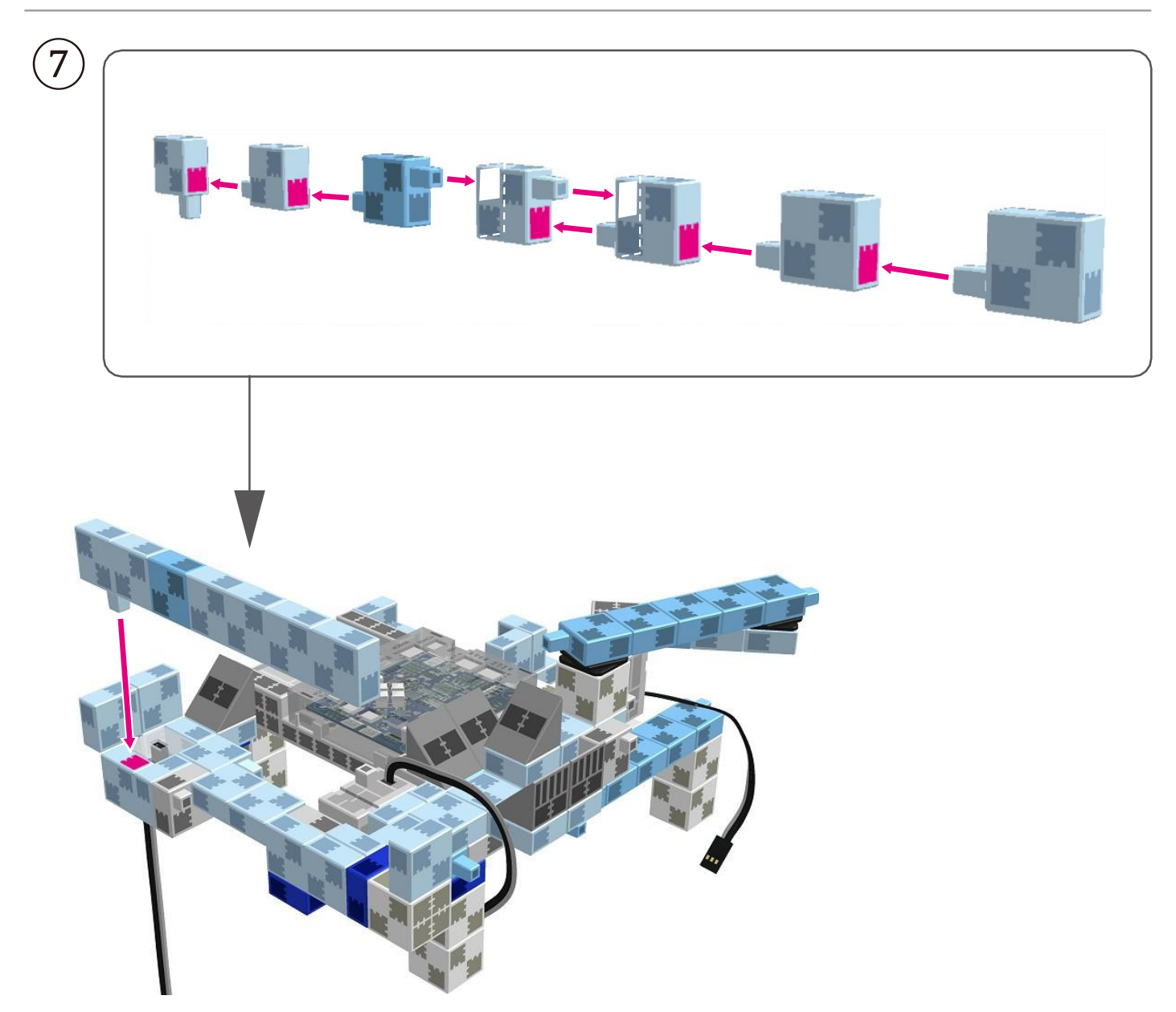

#### Montage des servomoteurs du bras

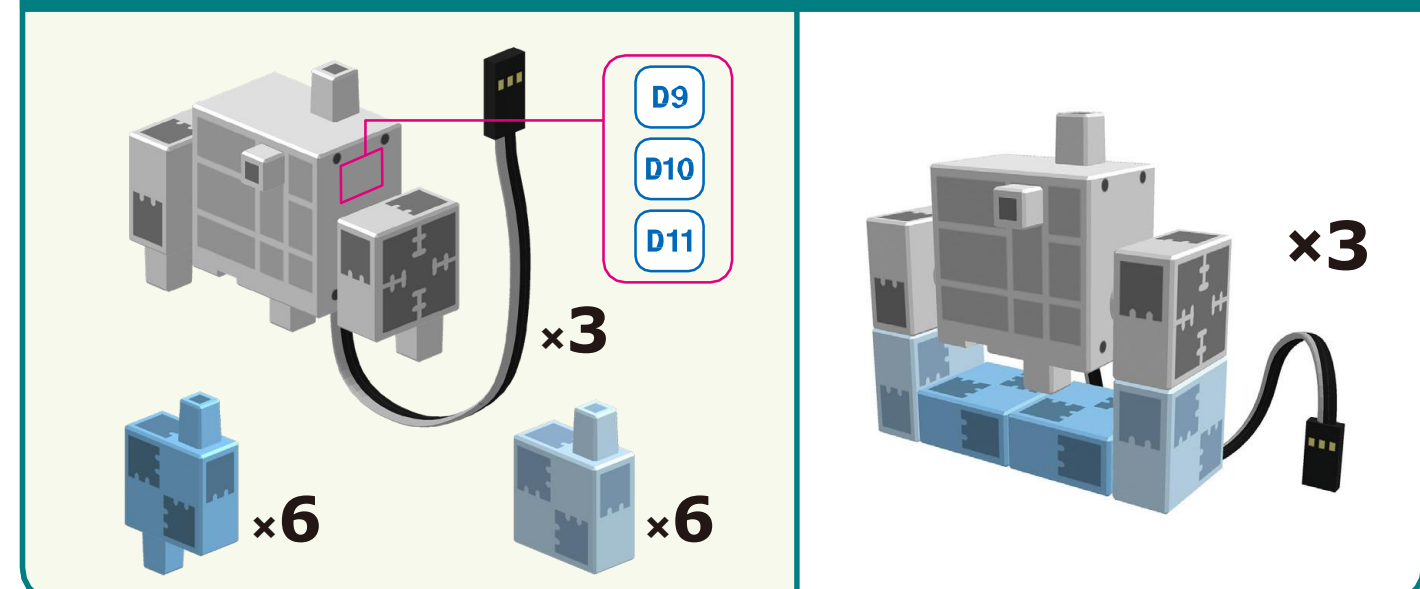

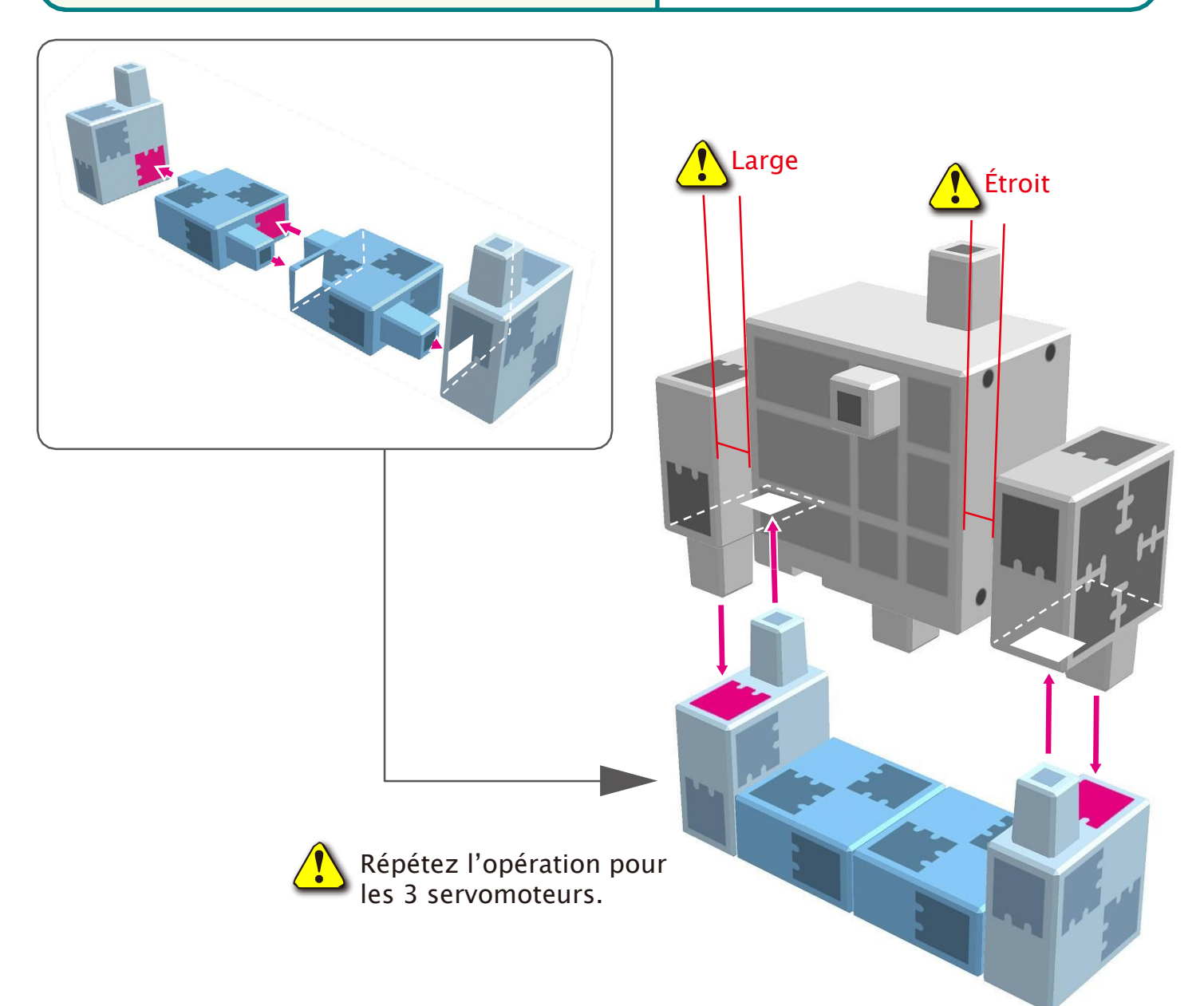

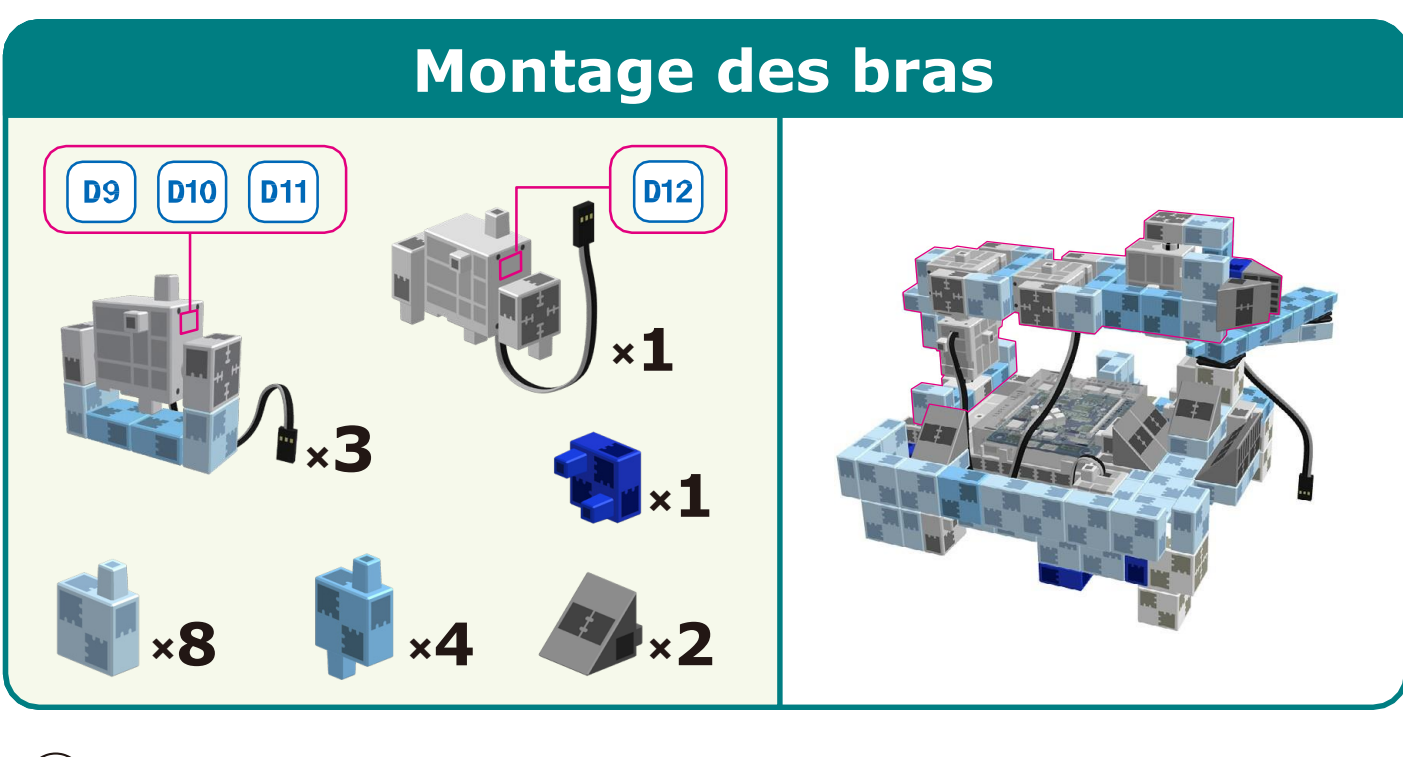

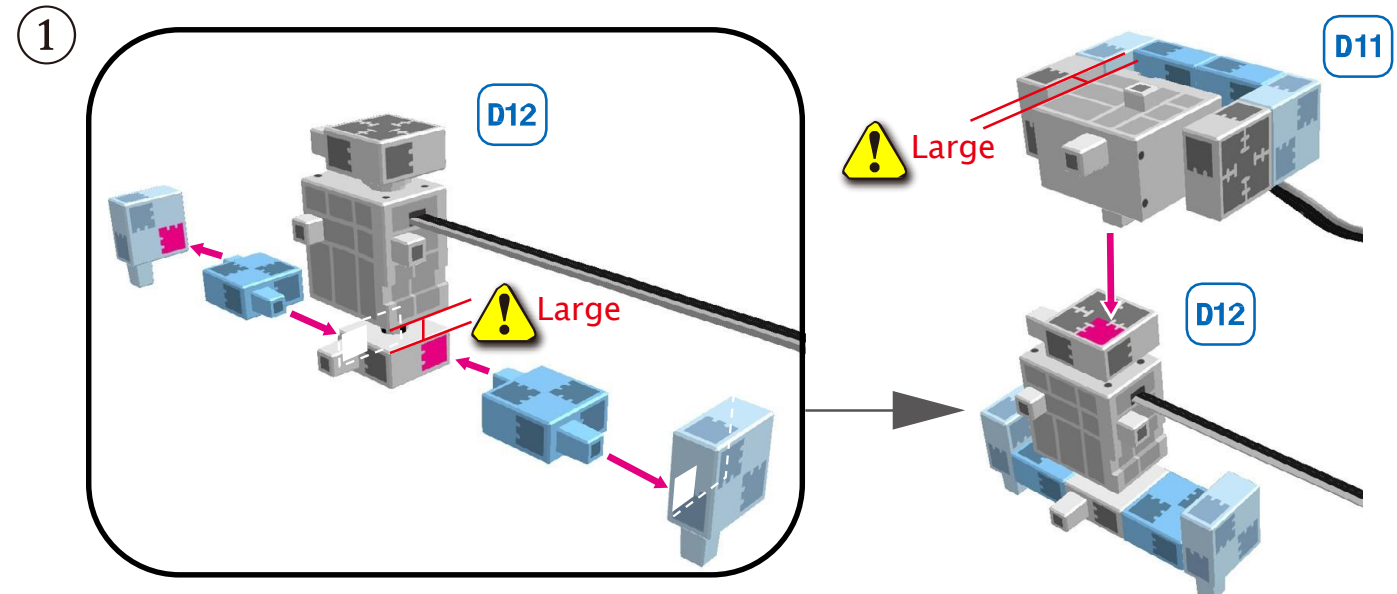

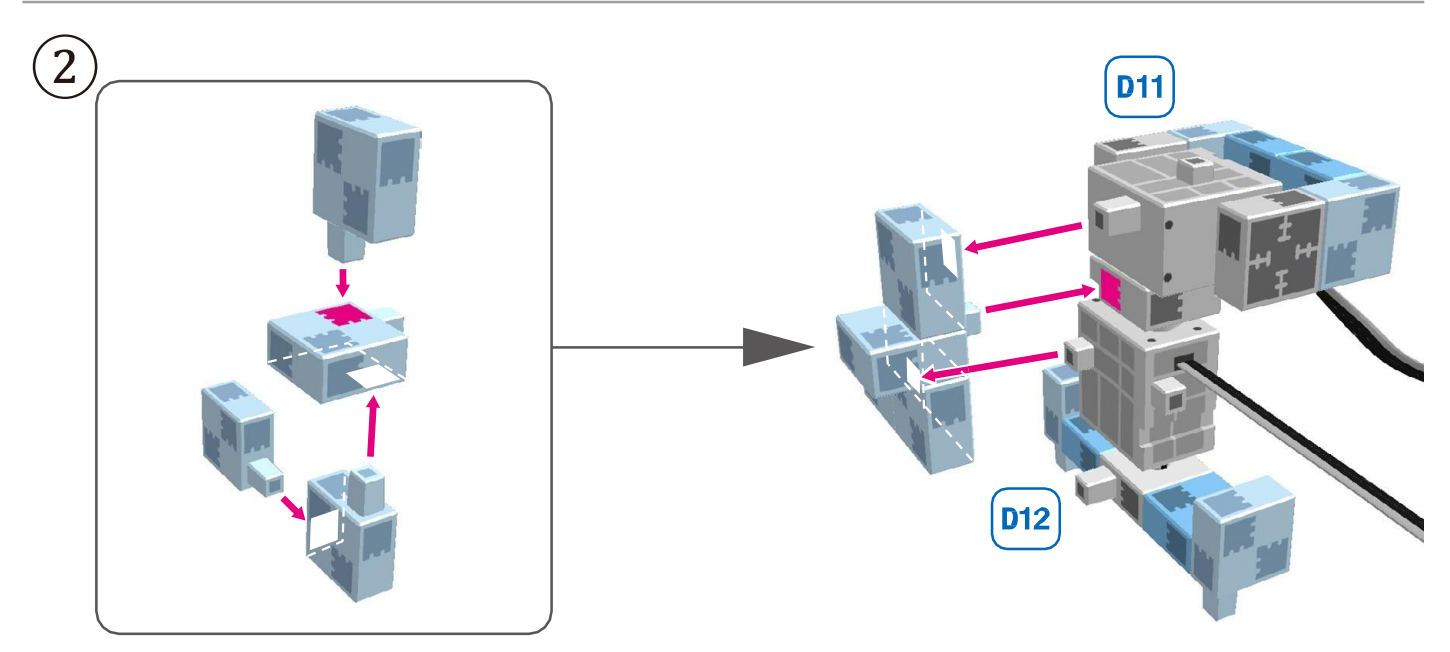

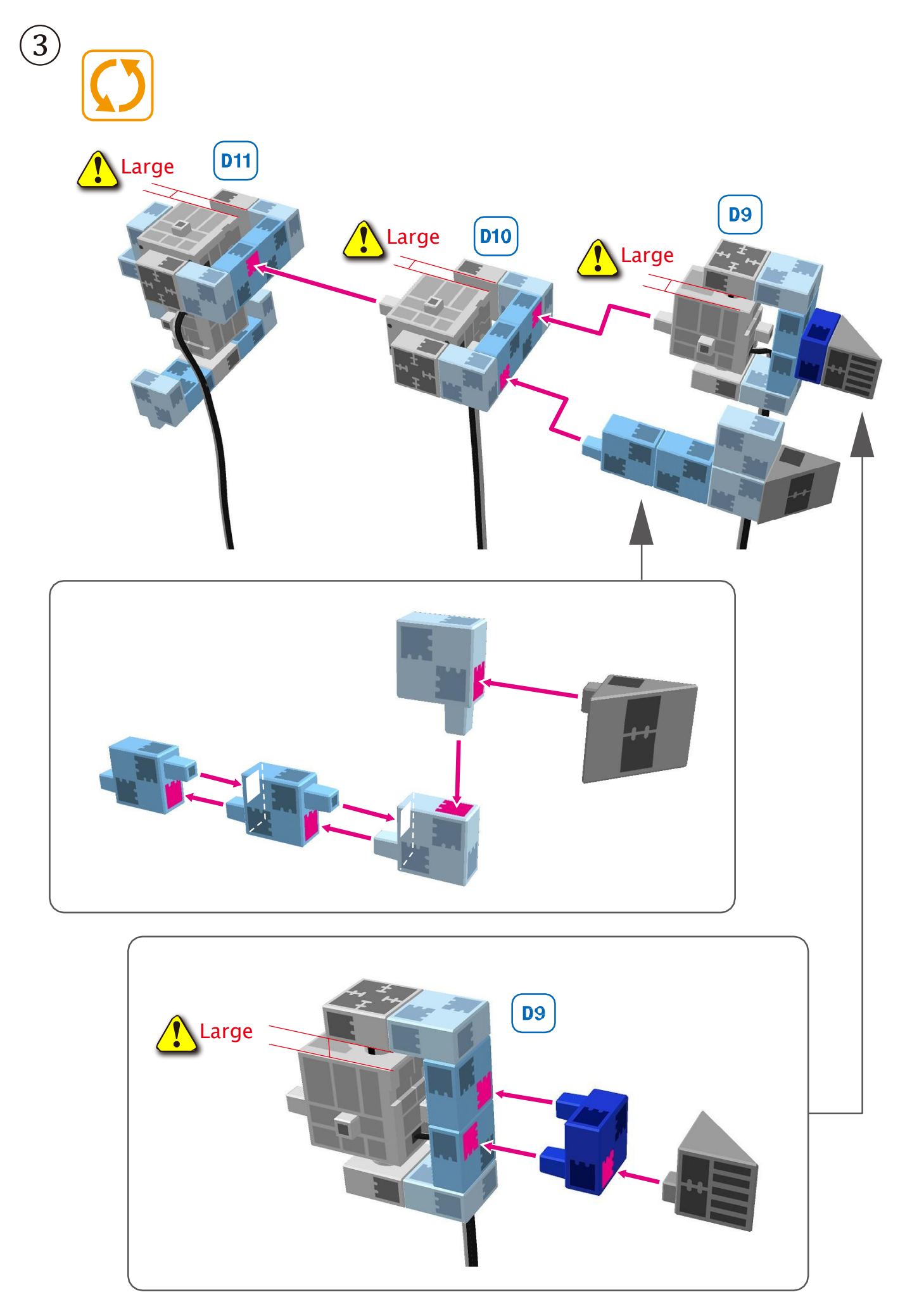

 $\bigcirc$ 

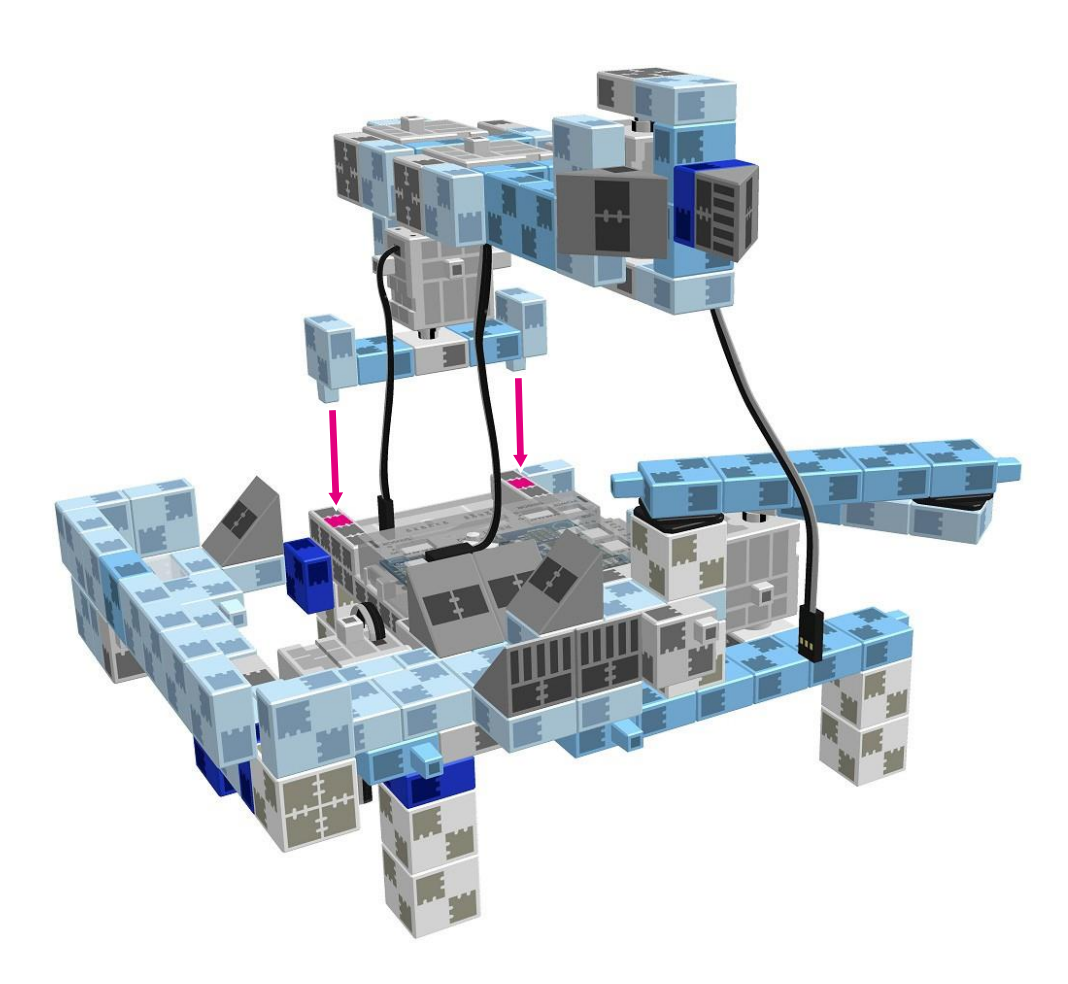

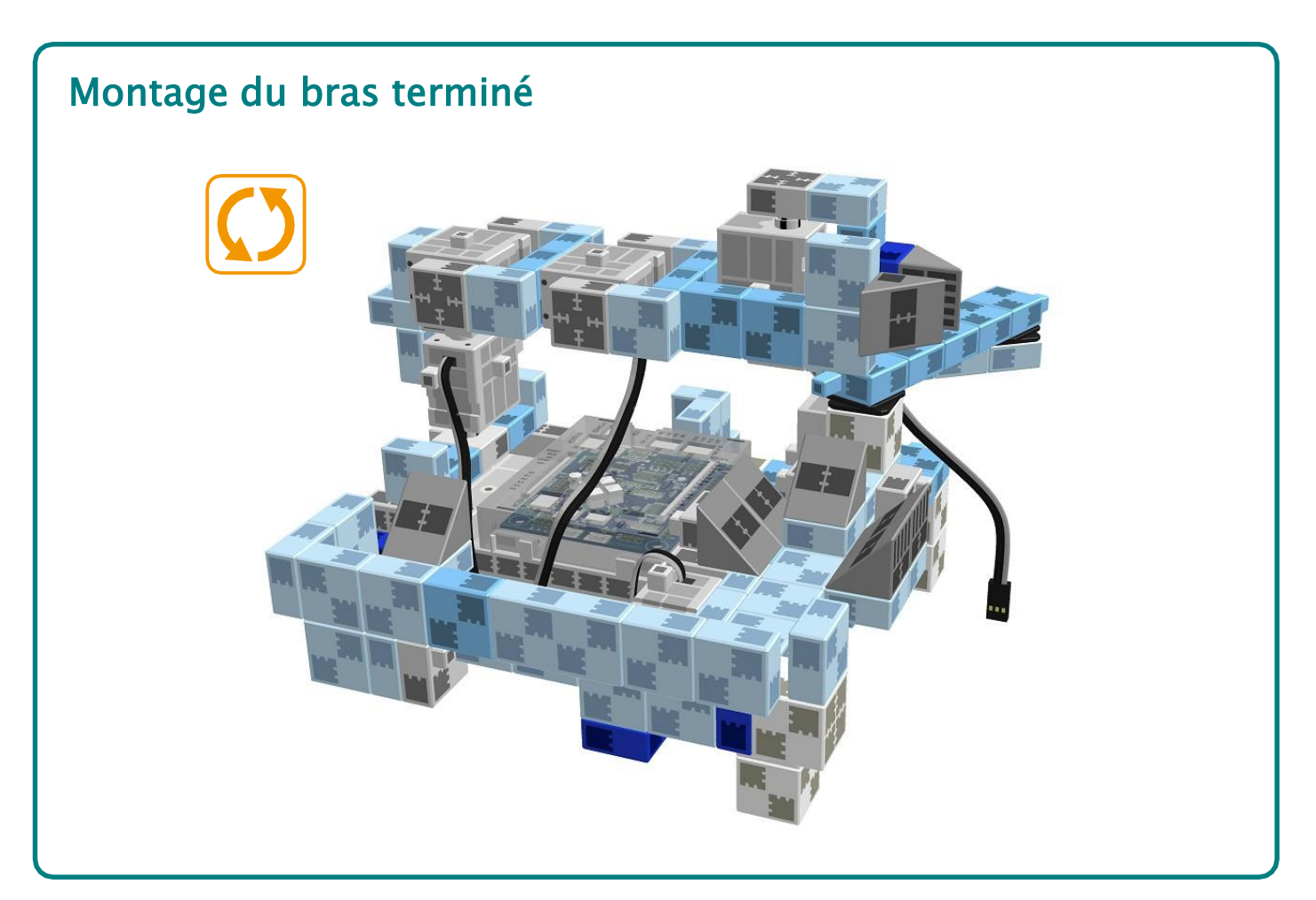

#### **Câblage de votre robot**

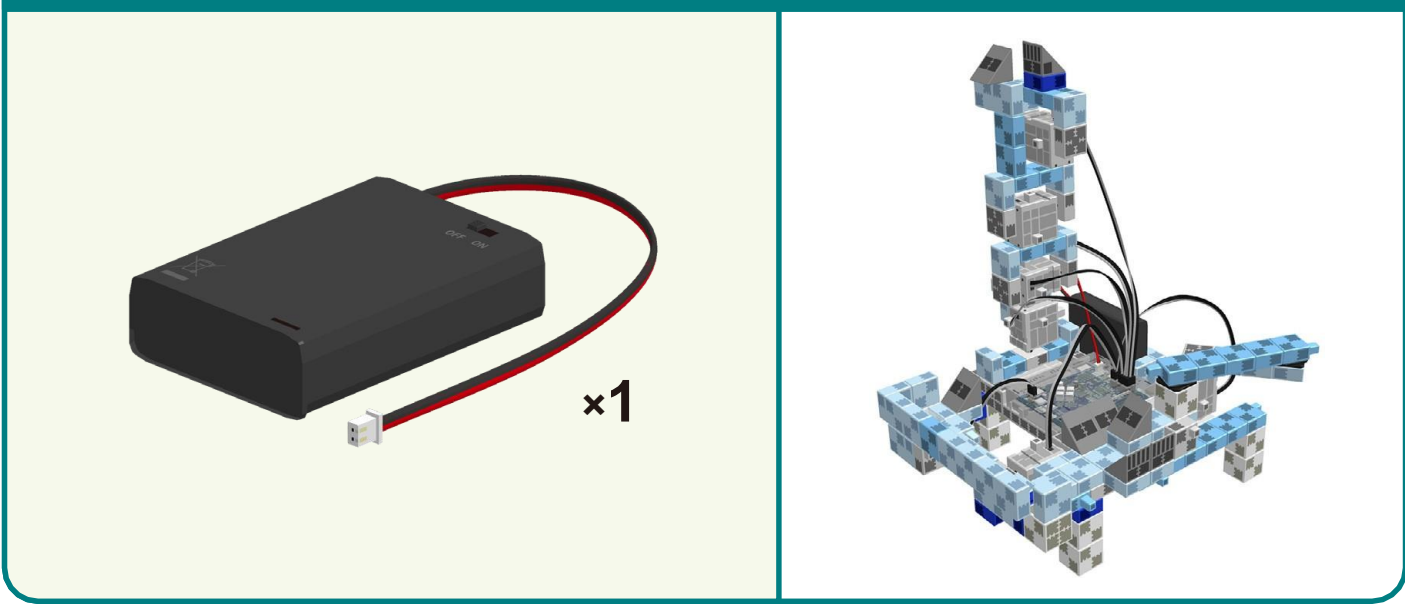

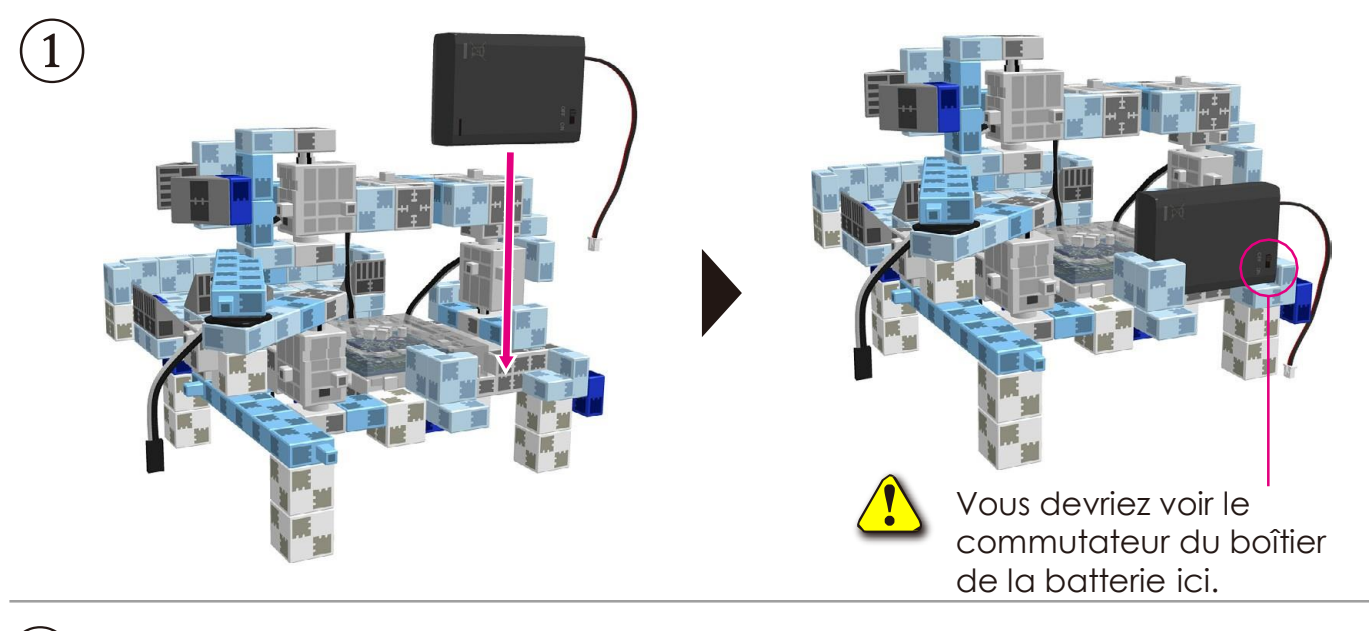

② Brancher le câble du boîtier de la batterie à l'**ALIMENTATION**.

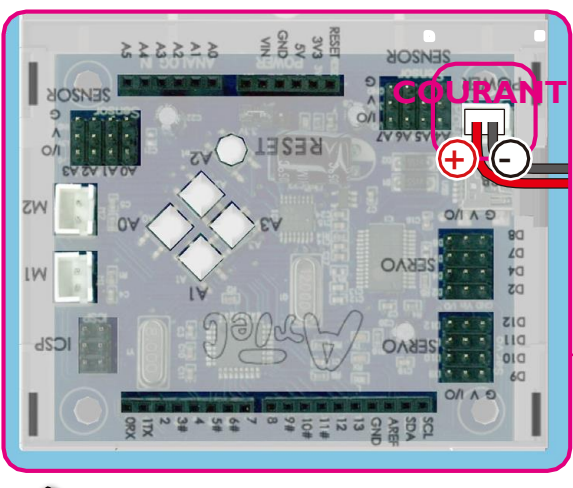

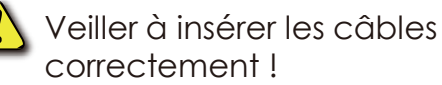

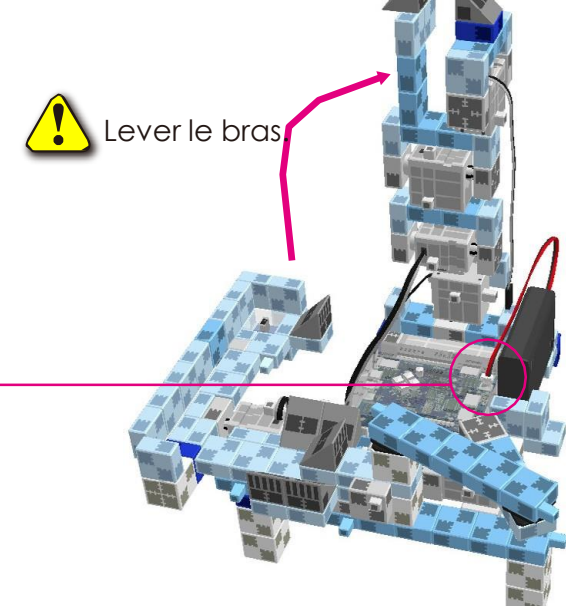

 $\left( 3\right)$  Brancher les câbles du capteur infrarouge à réflexion au point **A3**.

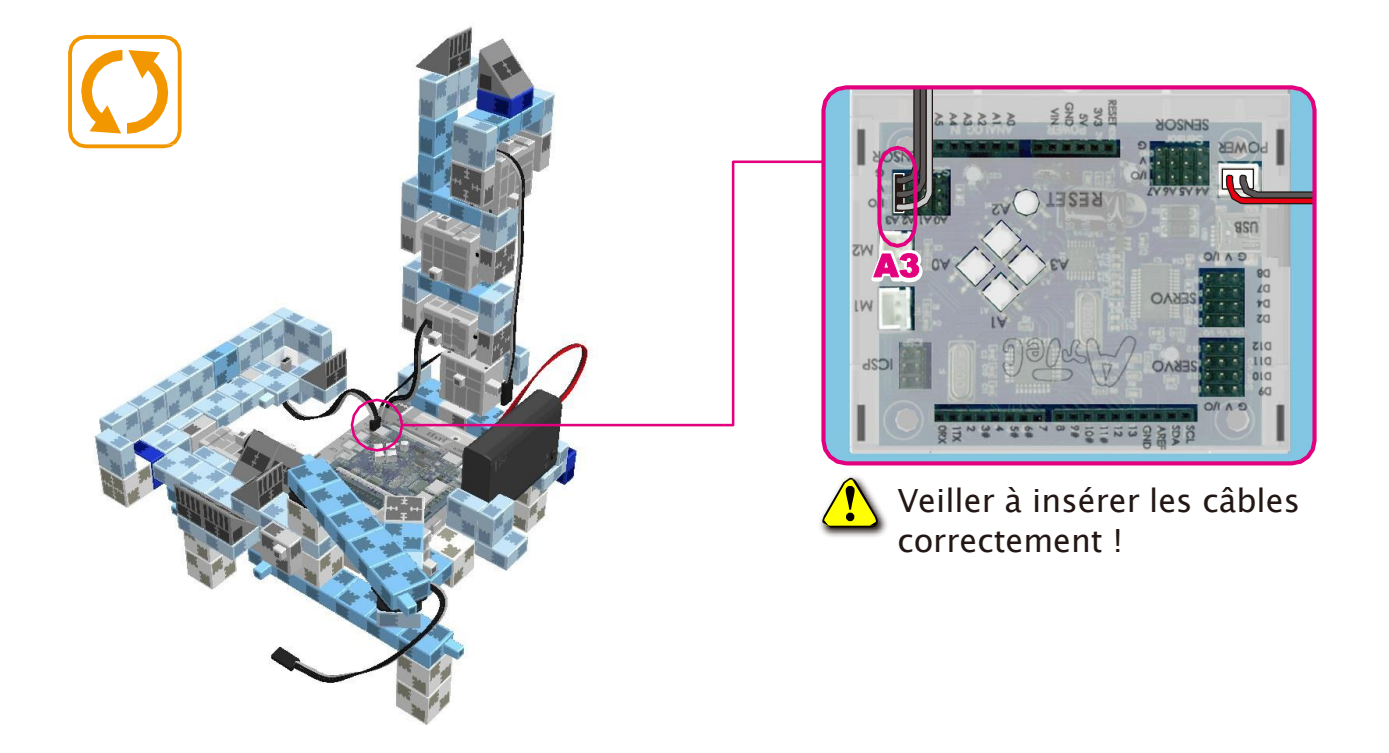

 $\left( 4\right)$  Brancher les six câbles du servomoteur aux endroits correspondants sur l'unité Studuino.

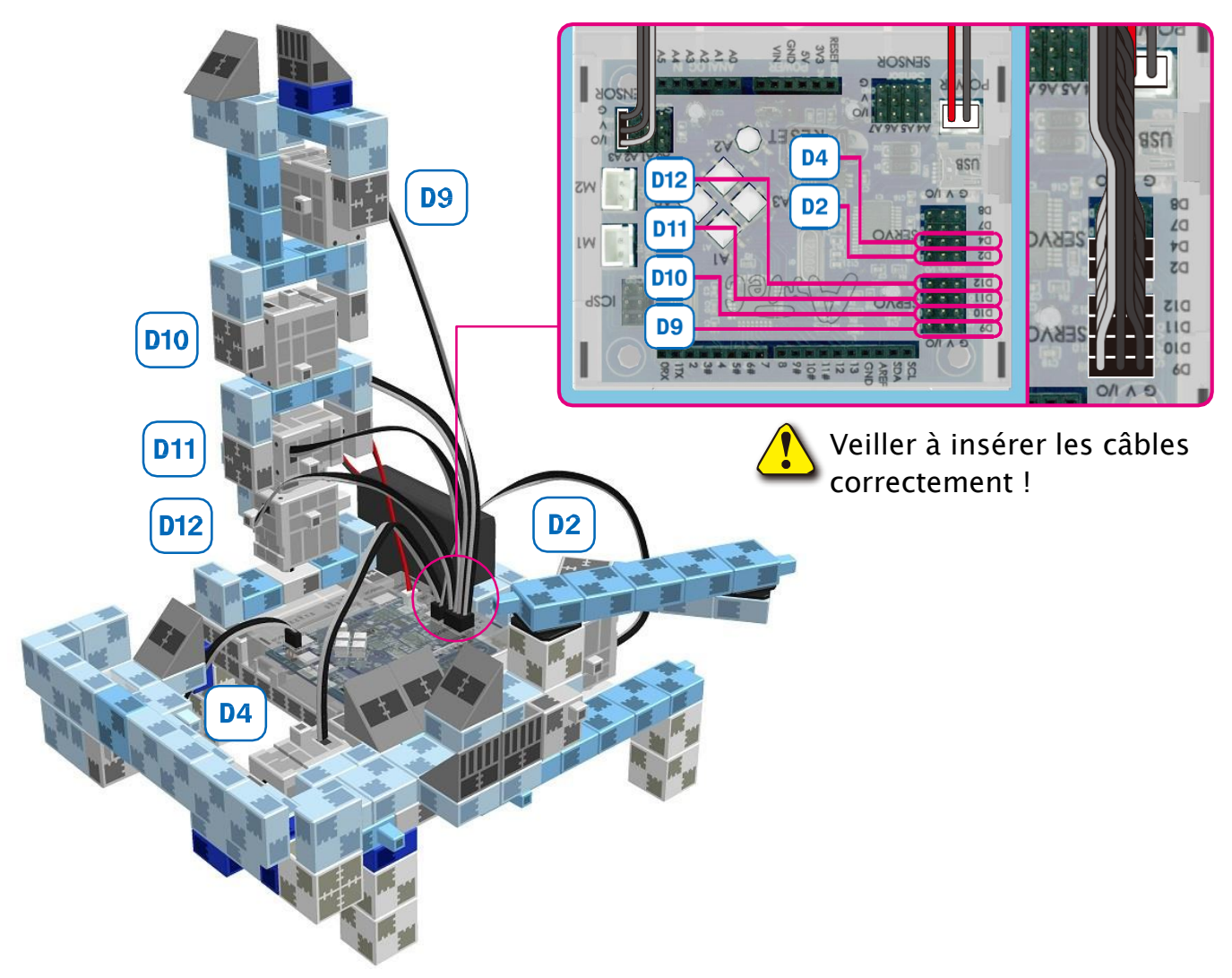

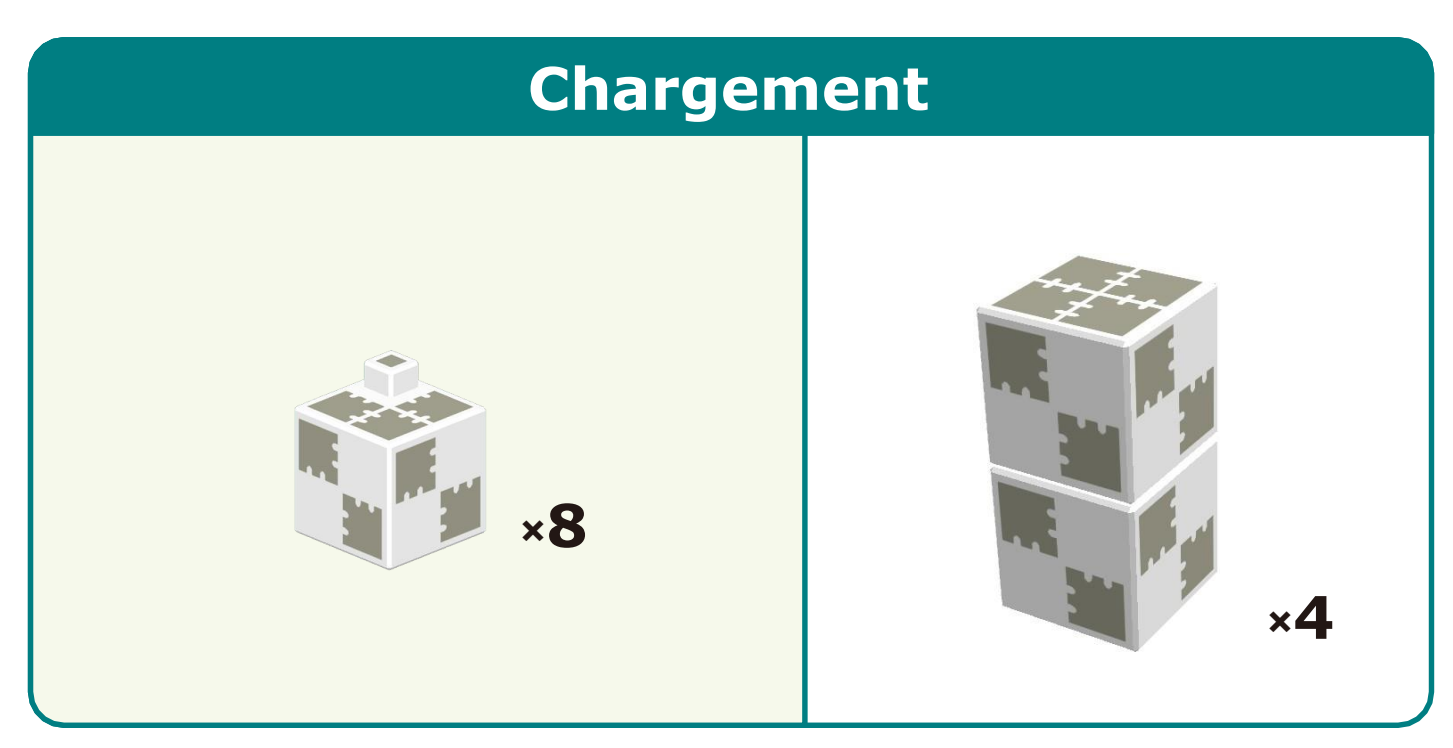

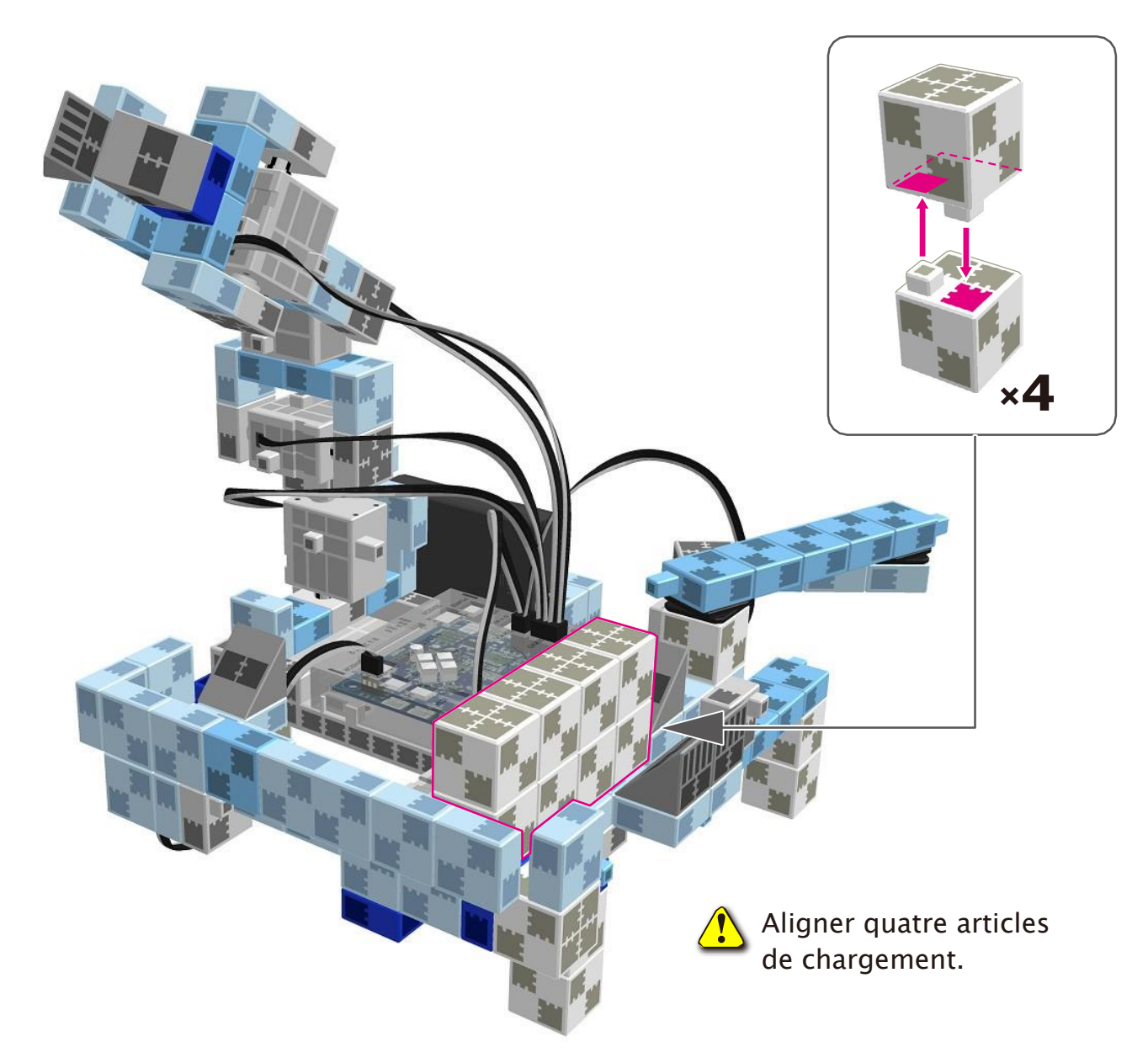

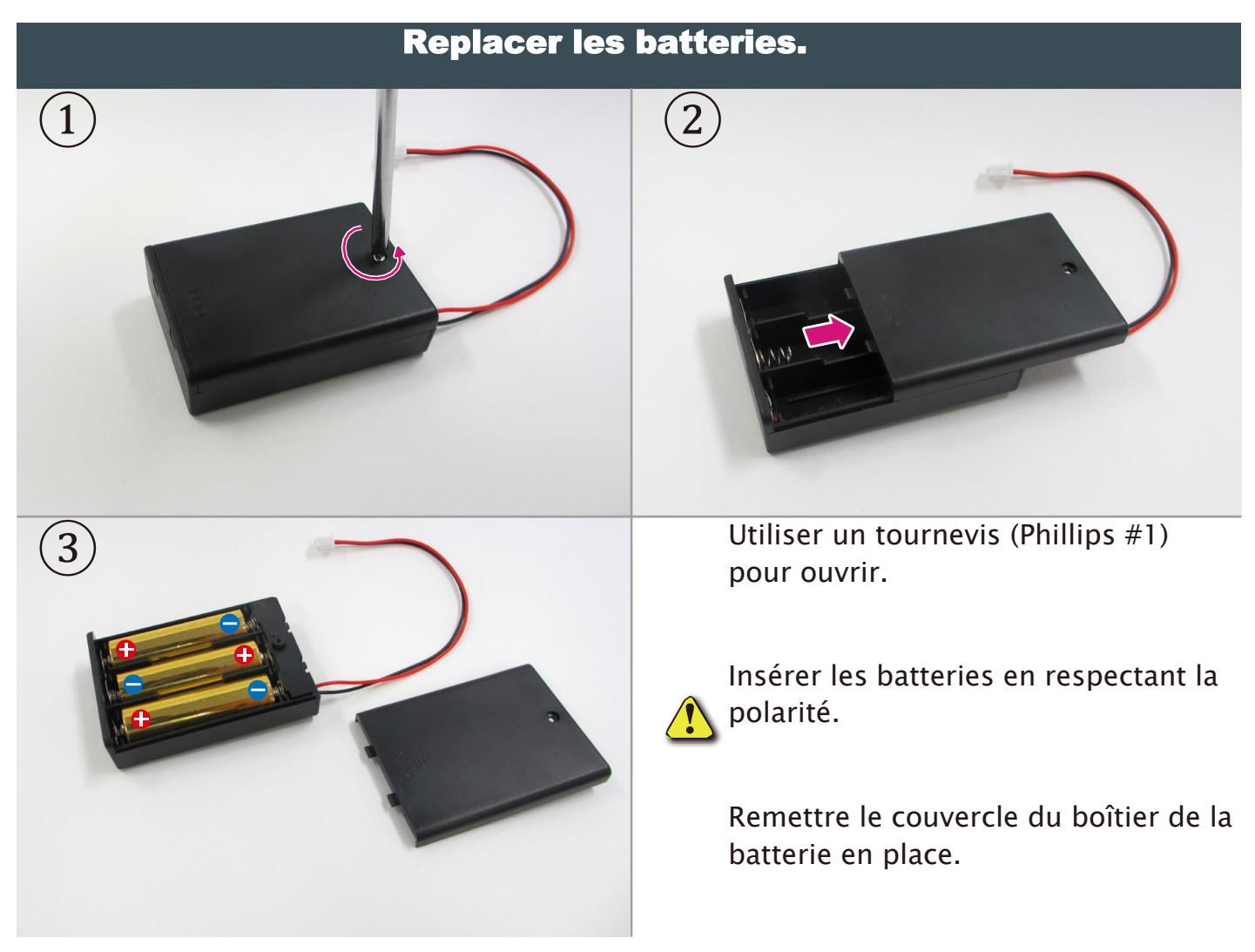

#### Montage de votre Robot à bras mécanique terminé

Avant d'activer votre robot, vérifier les consignes de montage une nouvelle fois pour être certain qu'il est monté correctement.

Attention ! Les câbles ne peuvent en aucun cas être emmêlés dans les pièces mobiles du moteur, au risque d'entraîner une déconnexion du robot.

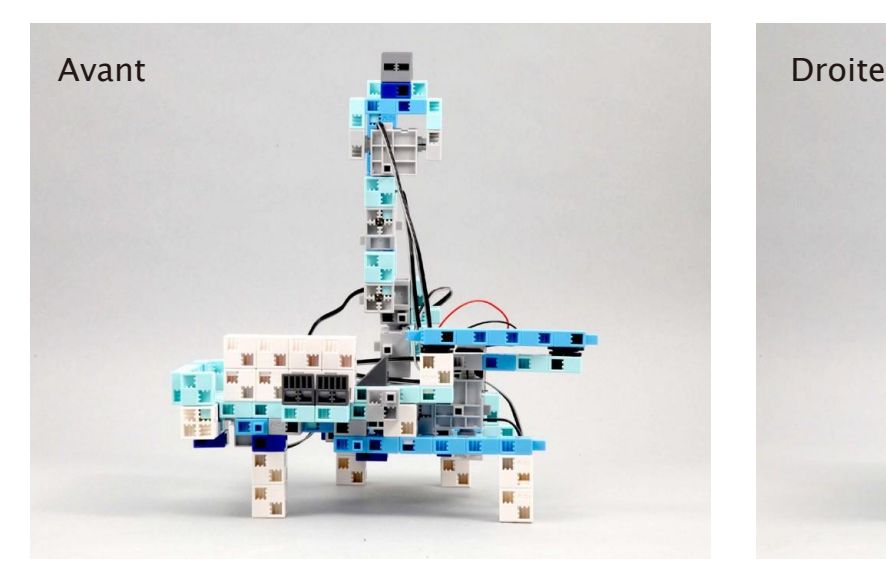

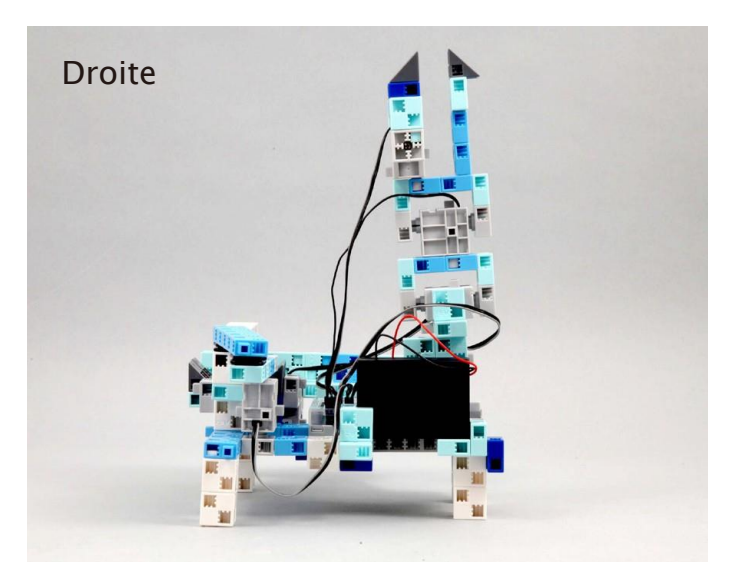

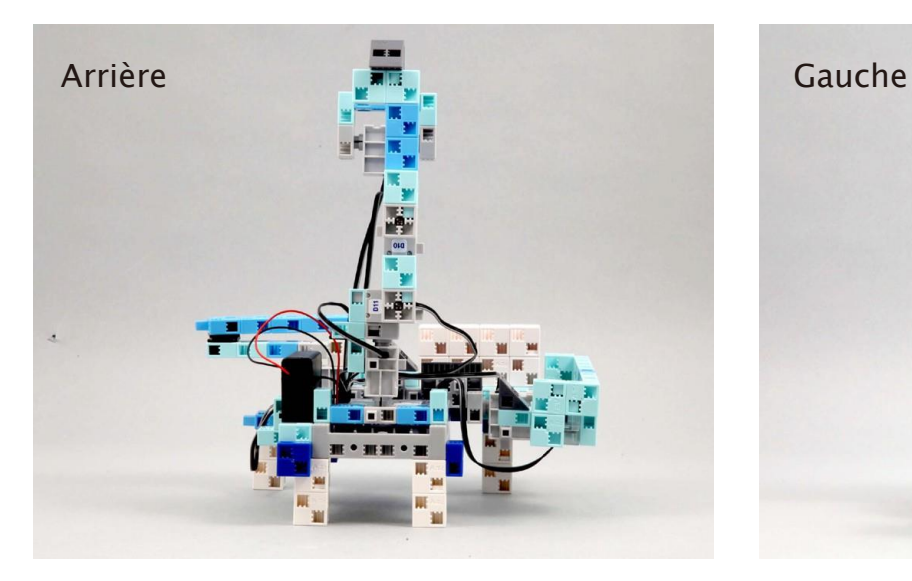

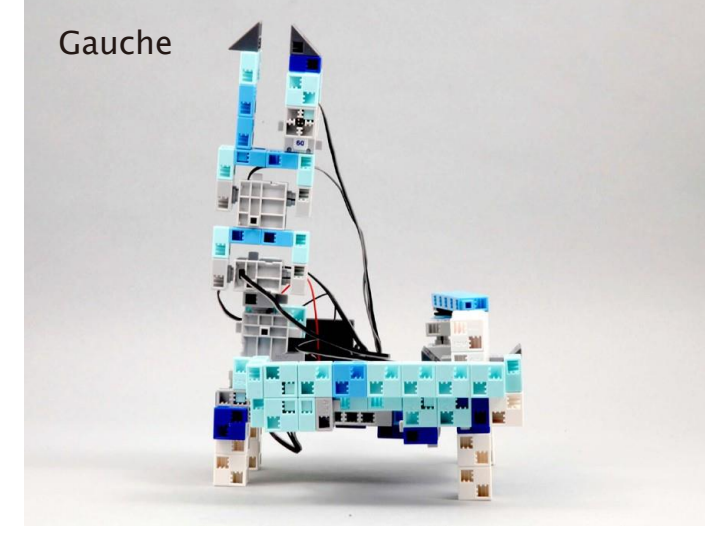

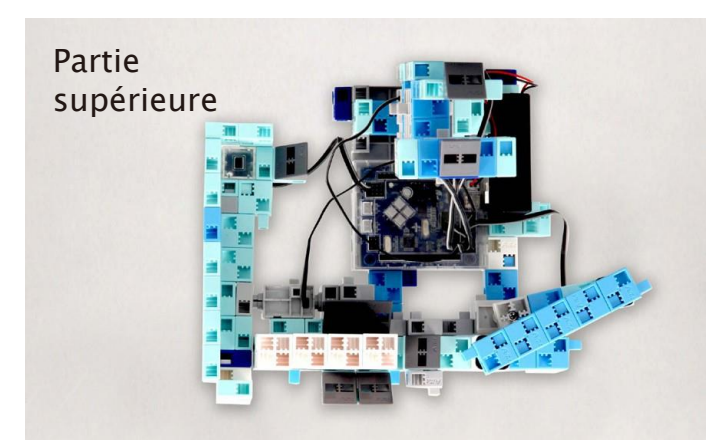

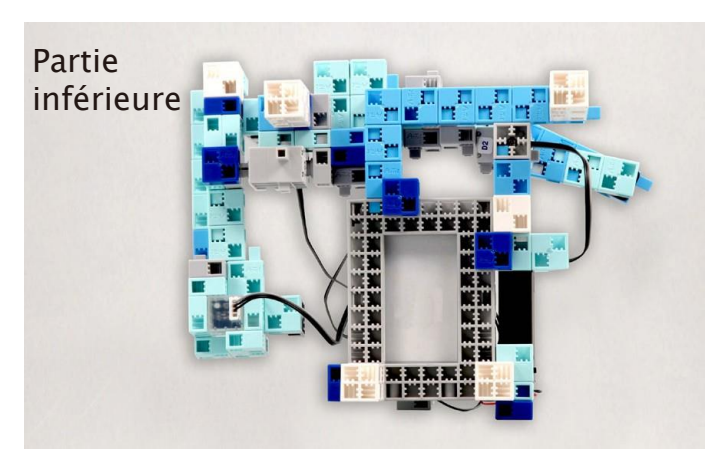

#### Fonctionnement de votre Robot à bras mécanique

Installer le logiciel depuis le lien URL ci-après pour configurer **l'environnement de programmation Studuino.**

★ Passer à l'étape 1 une fois l'installation du logiciel terminée.

#### <https://www.ecolerobots.fr/studuino/>

Brancher le câble USB à l'ordinateur et l'unité Studuino. Voir **1.3 Studuino** dans le **Manuel sur l'environnement de programmation Studuino**pour plus de détails.

Télécharger le fichier du programme **WorkingArmrobot.ipd** depuis l'URL ci-après ② dans la section **« Télécharger les fichiers de programmation »**.

#### <https://www.ecolerobots.fr/robot/robot-a-bras-mecanique/>

Ouvrir le fichier téléchargé.

①

 $\left( 3\right)$ 

 $\left( 4\right)$ 

 $(5)$ 

Transférer le programme vers l'unité Studuino en cliquant sur le bouton de transfert

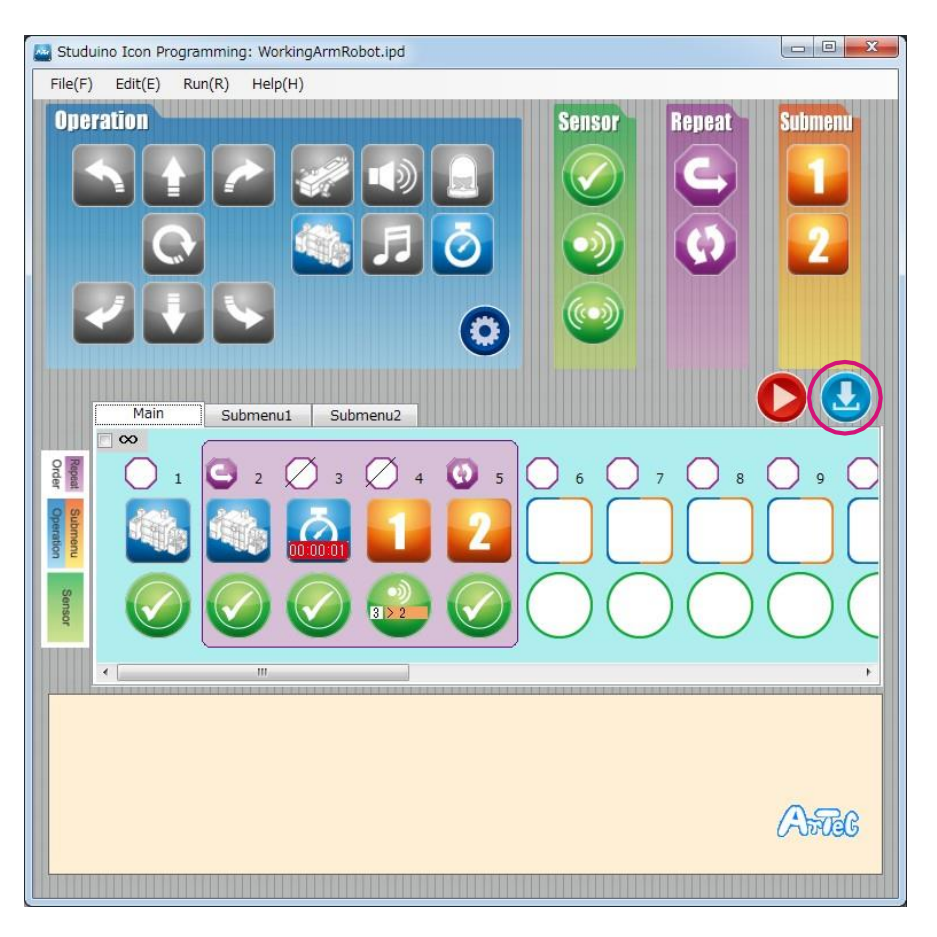

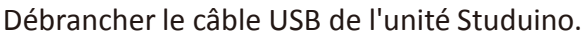

#### Fonctionnement de votre Robot à bras mécanique

Activer la batterie et votre robot se mettra à travailler.

La pince du bras de votre robot doit s'ouvrir et se fermer à mesure que la ligne s'élève ou baisse.

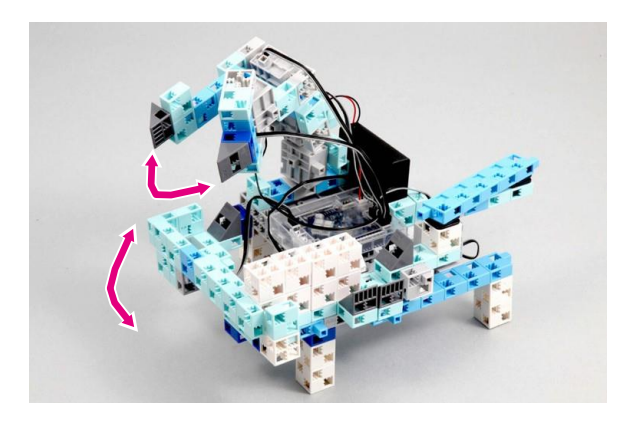

Si votre robot ne fonctionne pas tel qu'indiqué sur l'illustration ci-contre, éteindre immédiatement. Vous risqueriez d'endommager le servomoteur.

Si votre robot ne bouge pas, il est possible que le servomoteur soit mal positionné ou que les blocs ne soient pas correctement branchés. Relire les consignes de montage et vérifier le montage de votre robot.

● Le chargement glissera le long de la ligne et le bras ramassera l'article devant le capteur infrarouge à réflexion, et il le déplacera derrière la ligne.

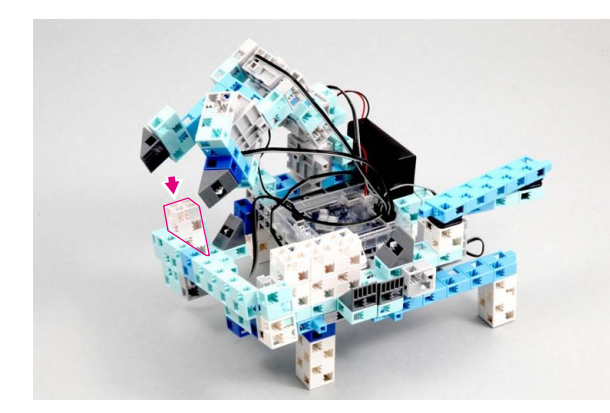

● Le bras articulé poussera les articles à charger se trouvant devant lui sur la ligne.

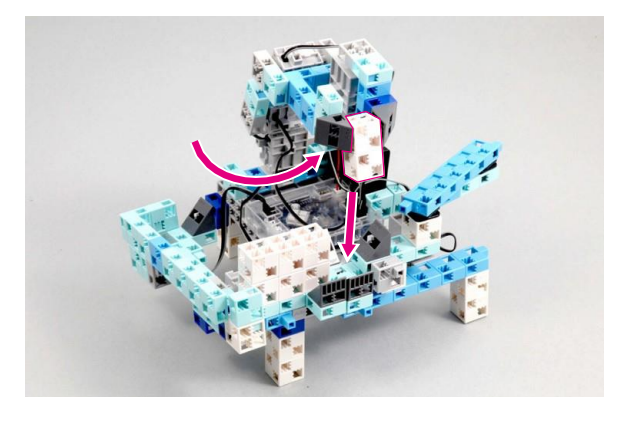

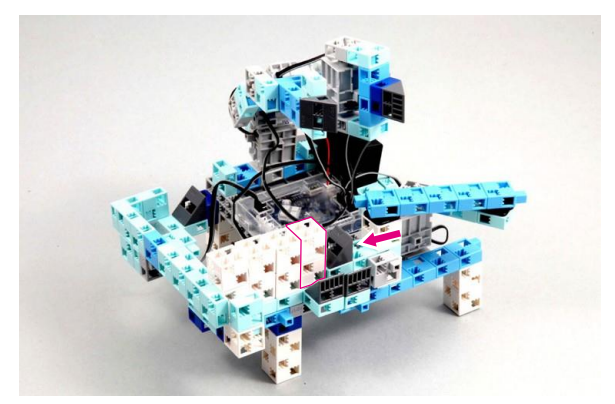

#### Étalonnage des capteurs

Il est possible que certains capteurs ne fonctionnent pas correctement dès la première activation du programme. Si les capteurs ne fonctionnent pas correctement, étalonner les paramètres.

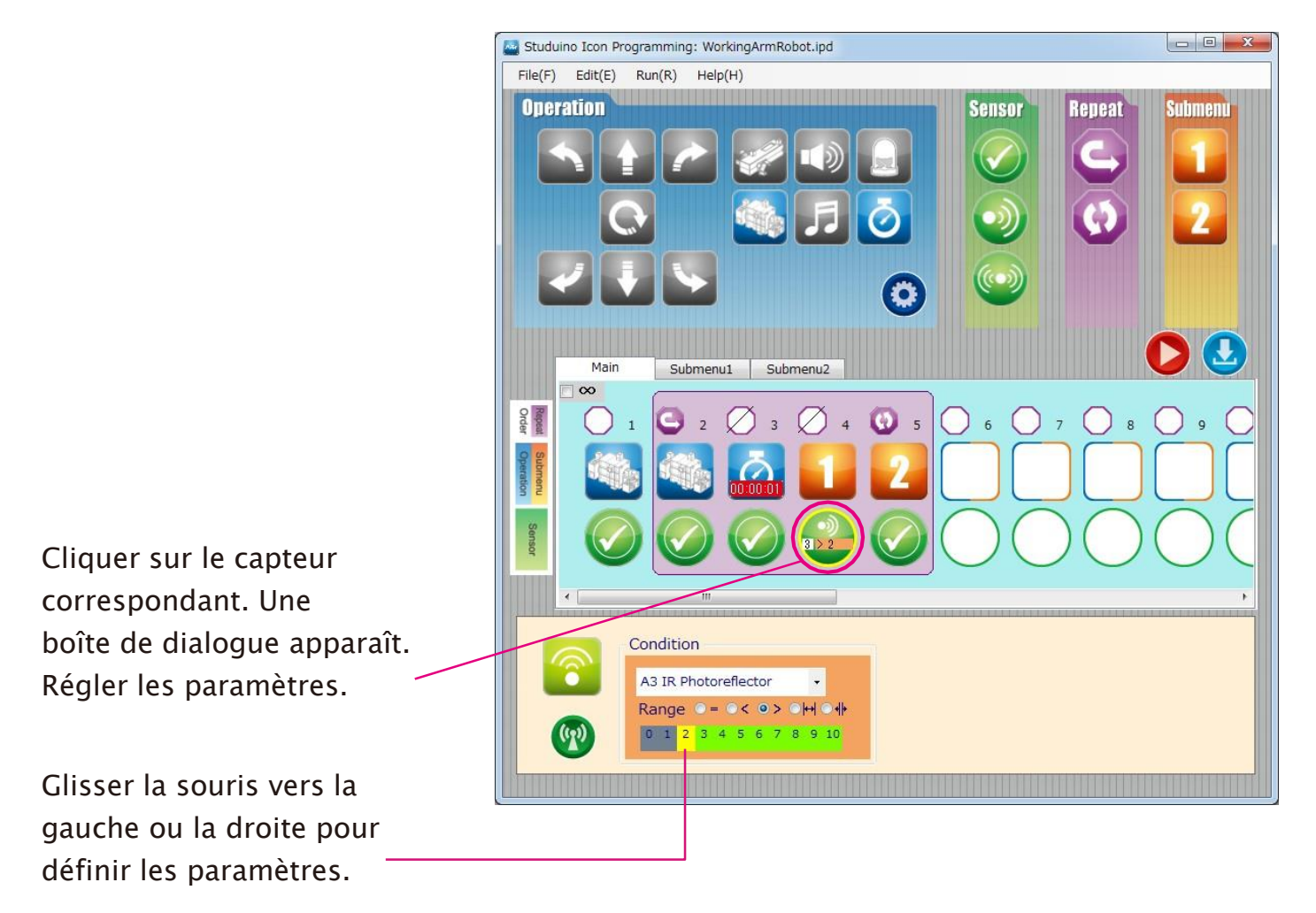

Voir les paragraphes sur l'Icône d'état du capteur au point 4.4. Champ des attributs du Manuel sur l'environnement de programmation de Studuino pour plus de détails.

#### **Étalonnage du servomoteur**

Selon l'endroit où vous utilisez votre robot ou l'énergie qu'il reste dans ses batteries, le programme que vous avez téléchargé pour votre Robot à bras mécanique peut ne pas fonctionner la première fois.

Le cas échéant, servez-vous du logiciel pour étalonner les angles de vos servomoteurs.

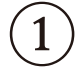

 $1)$  Brancher le câble USB à l'ordinateur et à l'unité Studuino.

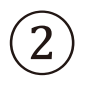

 $(3)$ 

Ouvrir **WorkingArmrobot.ipd** et lancer le mode test en cliquant sur le bouton Mode test **.**.

★ Le bouton du Programme/du Transfert deviendra gris une fois le Mode Test lancé. ★ Ne pas débrancher le câble USB pendant le Mode Test.

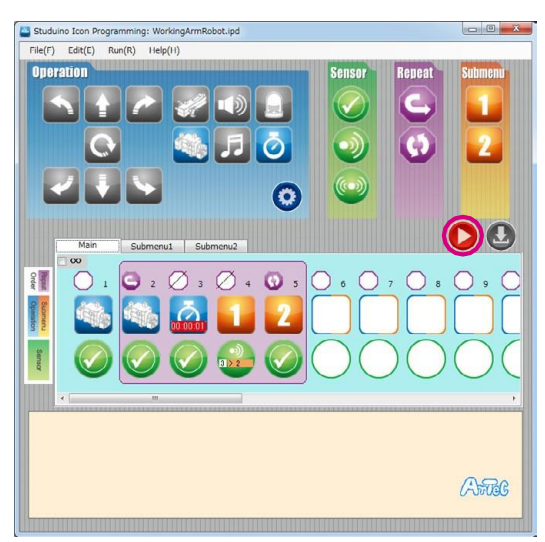

Cliquer sur l'icône de chaque servomoteur et vérifier comment il est positionné pour chaque angle. Régler les angles, tout en surveillant le changement de position consécutif des servomoteurs.

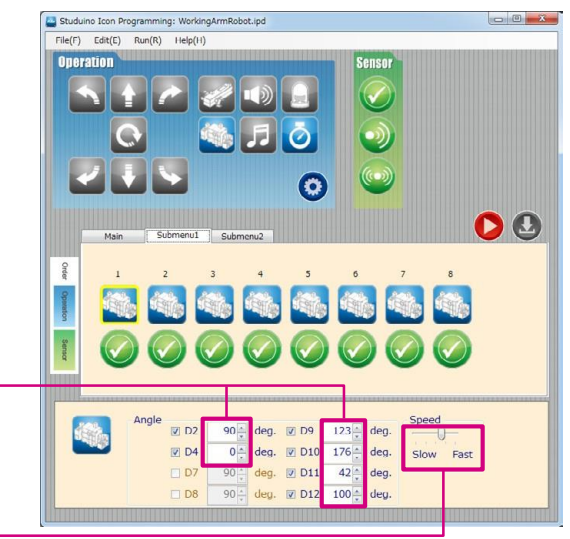

Saisir un angle entre 0 et 180 degrés.

Choisir parmi les 20 niveaux de vitesse pour les angles sélectionnés.

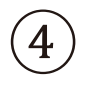

Cliquer sur le bouton Test  $\bullet$  une fois l'étalonnage terminé pour arrêter le Mode Test. Une fois le Mode Test fermé, cliquer sur le bouton de Transfert **pour envoyer** le programme accompli à votre Studuino, et contempler votre robot.